# <span id="page-0-0"></span>[SL MkII](#page-0-0)  **USER GUIDE –** FIRMWARE VERSION 1.0

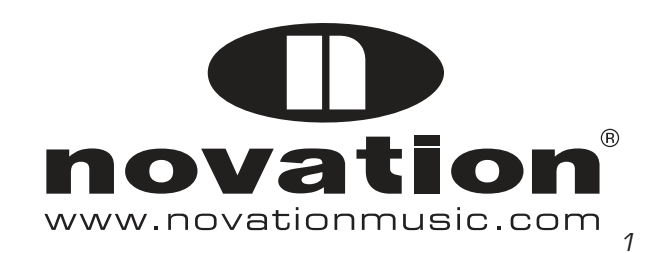

### **INHALT**

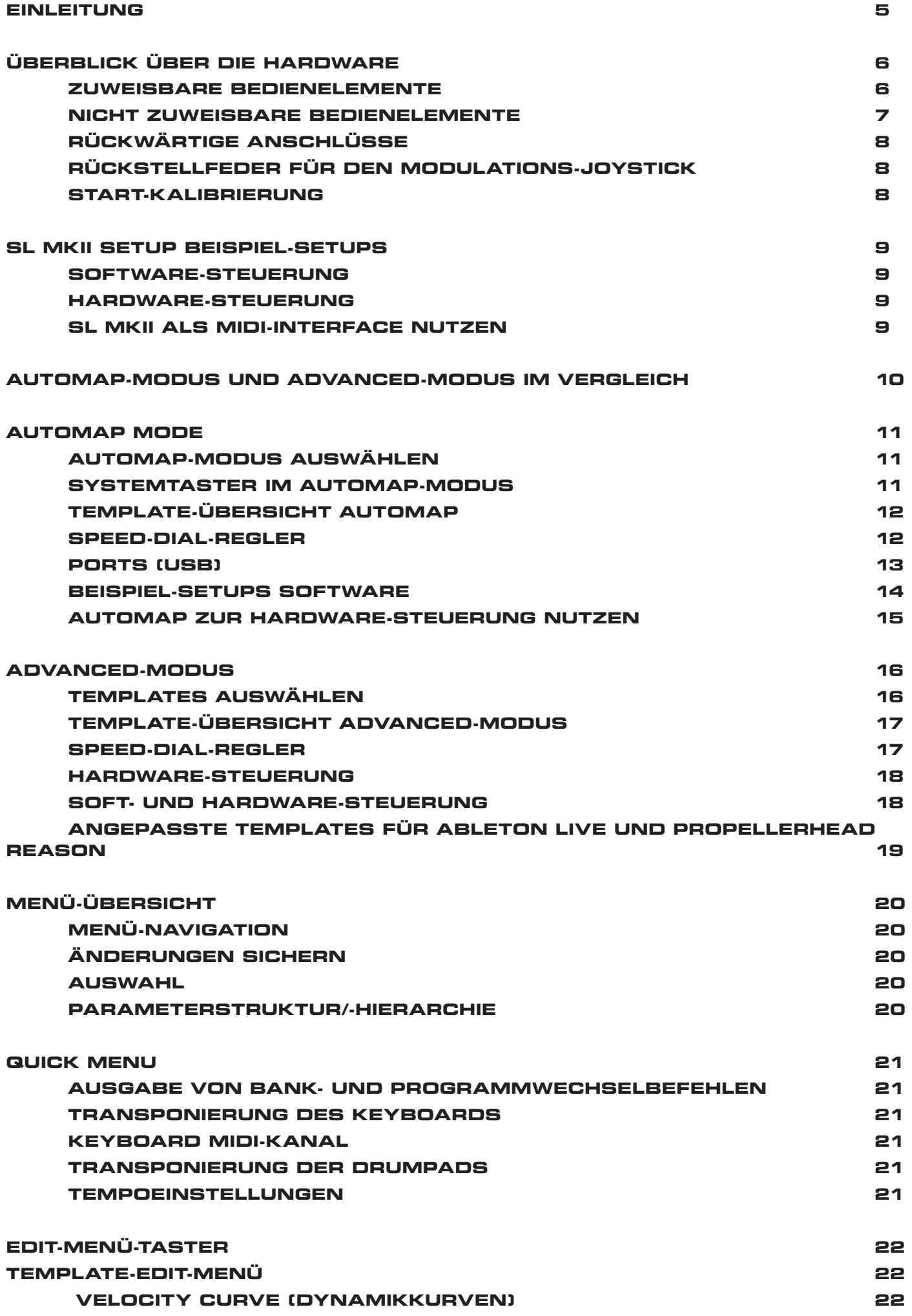

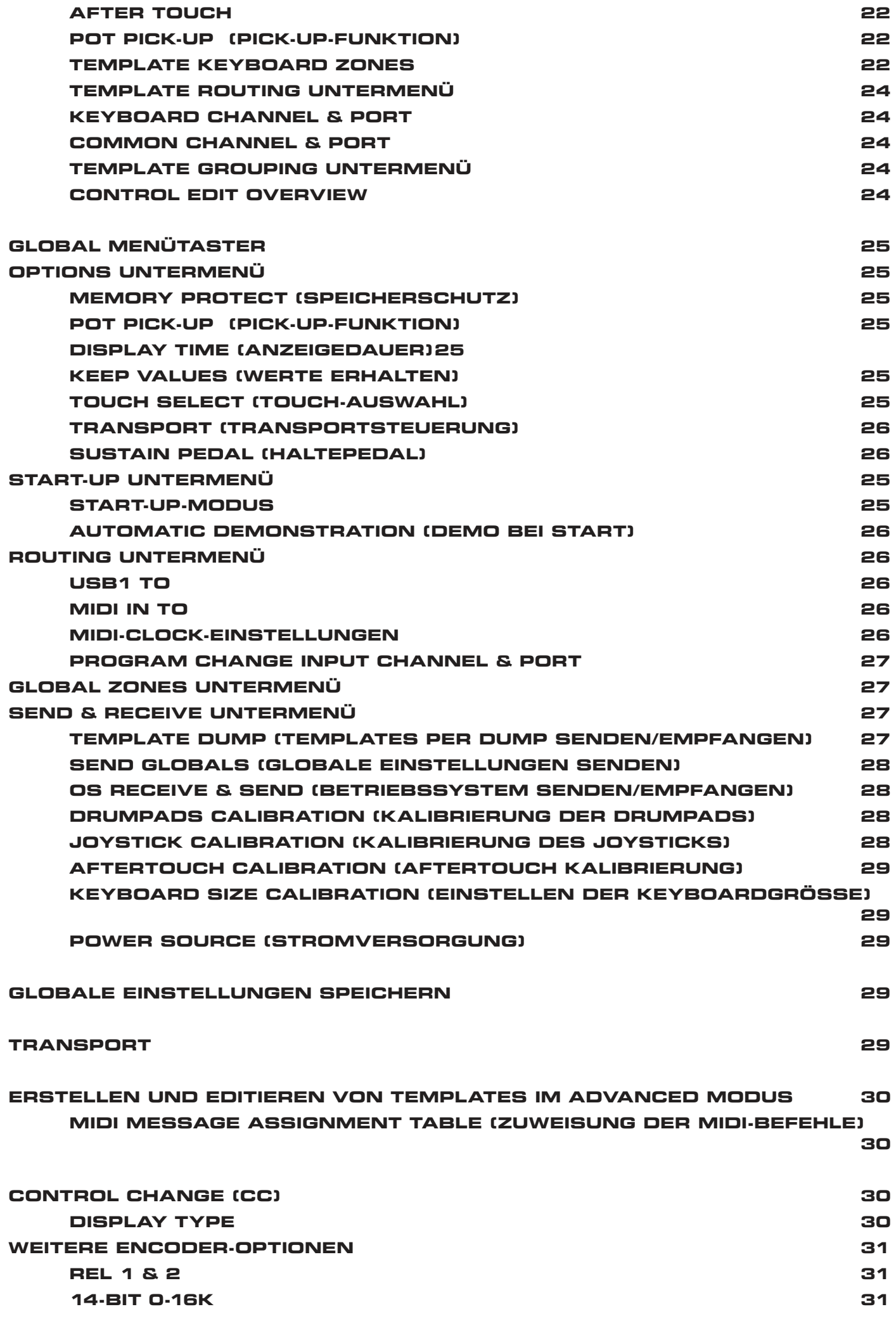

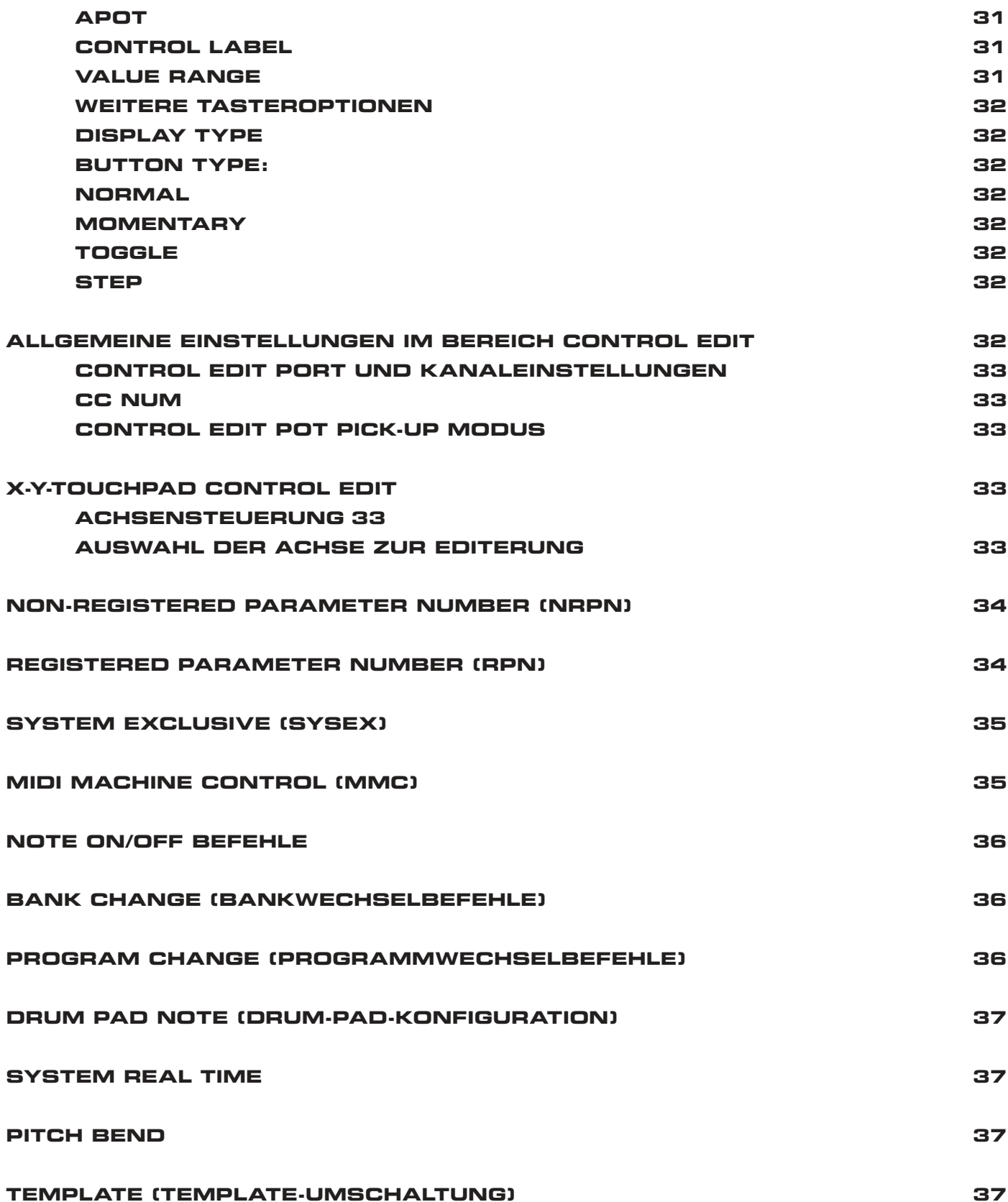

# **EINLEITUNG**

Willkommen zur SL-MkII-Bedienungsanleitung.

Auf den folgenden Seiten werden wir Sie mit SL MkII vertraut machen. Erfahren Sie alle notwendigen Hinweise zur Hardware und zum Einsatz mit Ihrem Soft- und Hardware-Setup. Nacheinander erläutern wir die Menüstruktur im SL MkII und geben Ihnen detaillierte Hinweise zur Erstellung eigener Templates.

Für die Automap-Software existiert ein separates Handbuch, das sich auf der Installations-CD befindet beziehungsweise von unserer Website heruntergeladen werden kann: www.novationmusic.com/support

Mit Automap-Software steht Ihnen ein neuer, aufregender Weg zur Steuerung Ihrer favorisierten Musiksoftwareprodukte zur Verfügung. Die Bedienung ist dabei für alle Novation-Automap-Hardwareprodukte identisch. Es reicht in den meisten Fällen somit, wenn Sie die ersten neuen Kapitel lesen, um sich mit der Hardware vertraut zu machen.

Nähere Informationen zur Installation, Konfiguration und Bedienung der Automap-Software finden Sie im Automap-Anwenderhandbuch.

Hinweise zur Inbetriebnahme von Automap in Ihrer spezifischen DAW-Software finden Sie direkt in der Automap-Software. Klicken Sie hierzu den Setup-Guide-Taster, um detaillierte Anweisungen zu erhalten.

Weiterführende Informationen, aktuelle Supporthinweise und ein Formular zur Kontaktaufnahme mit unserem technischen Support finden Sie in der Novation Answerbase unter: www.novationmusic.com/answerbase

# **ÜBERBLICK ÜBER DIE HARDWARE**

Das SL-MkII-Keyboard gibt es mit 25, 49 und 61 Tasten. Alle Versionen verfügen über identische Bedienelemente und Anschlüsse.

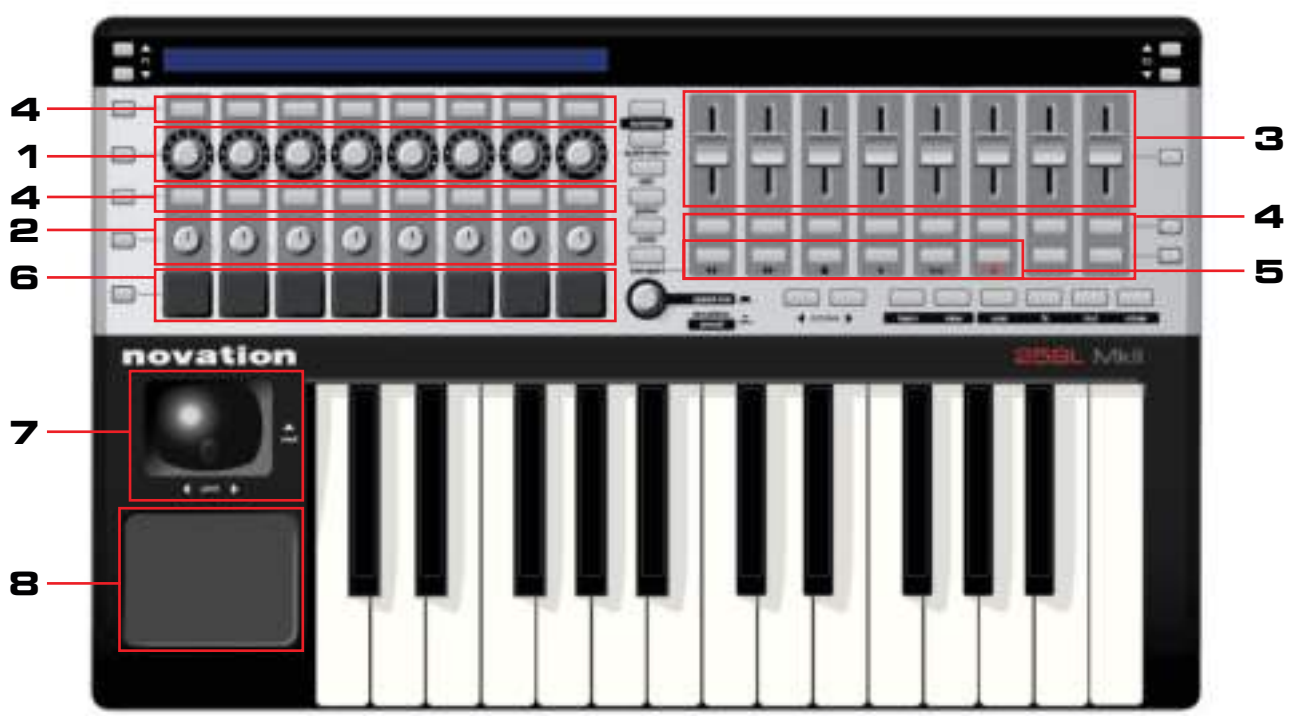

#### **ZUWEISBARE BEDIENELEMENTE**

Die folgenden Bedienelemente können den Parametern der zu steuernden Soft- und Hardware frei zugewiesen werden:

1) 8 berührungsempfindliche Endlosregler mit LED-Kranz. Diese Regler haben keinen Endpunkt und können somit um 360˚ gedreht

werden. Die Regler bieten eine variable Auflösung, die abhängig von der Drehgeschwindigkeit ist. Drehen Sie den Encoder langsamer, erhalten Sie eine feinere Reglerauflösung als bei schnellen Bewegungen.

2) 8 berührungsempfindliche Regler mit festem Anfangs- und Endpunkt. Der Regelbereich beträgt etwa 300˚

3) 8 berührungsempfindliche 60-mm-Flachbahnfader/Slider

Alle berührungsempfindlichen Bedienelemente reagieren auf Hautkontakt. Ein einfaches Berühren des Bedienelements wählt dieses aus und zeigt dessen Parameternamen sowie den zugehörigen Wert auf dem LC-Display.

4) 32 Taster: Alle Taster verfügen über eine LED-Hintergrundbeleuchtung.

5) 6 Transport-Taster: 6 der 32 zuweisbaren Taster können für einen dedizierten Betrieb als Transportsteuerung genutzt werden.

- 6) 8 anschlagsdynamische Drum-Triggerpads
- 7) Joystick zu Tonhöhenbeugung und Modulation
- 8) berührungsempfindliches X-Y-Pad (X-Y Touchpad)

#### **NICHT-ZUWEISBARE BEDIENELEMENTE**

Die folgenden Bedienelemente haben fest zugewiesene Funktionen:

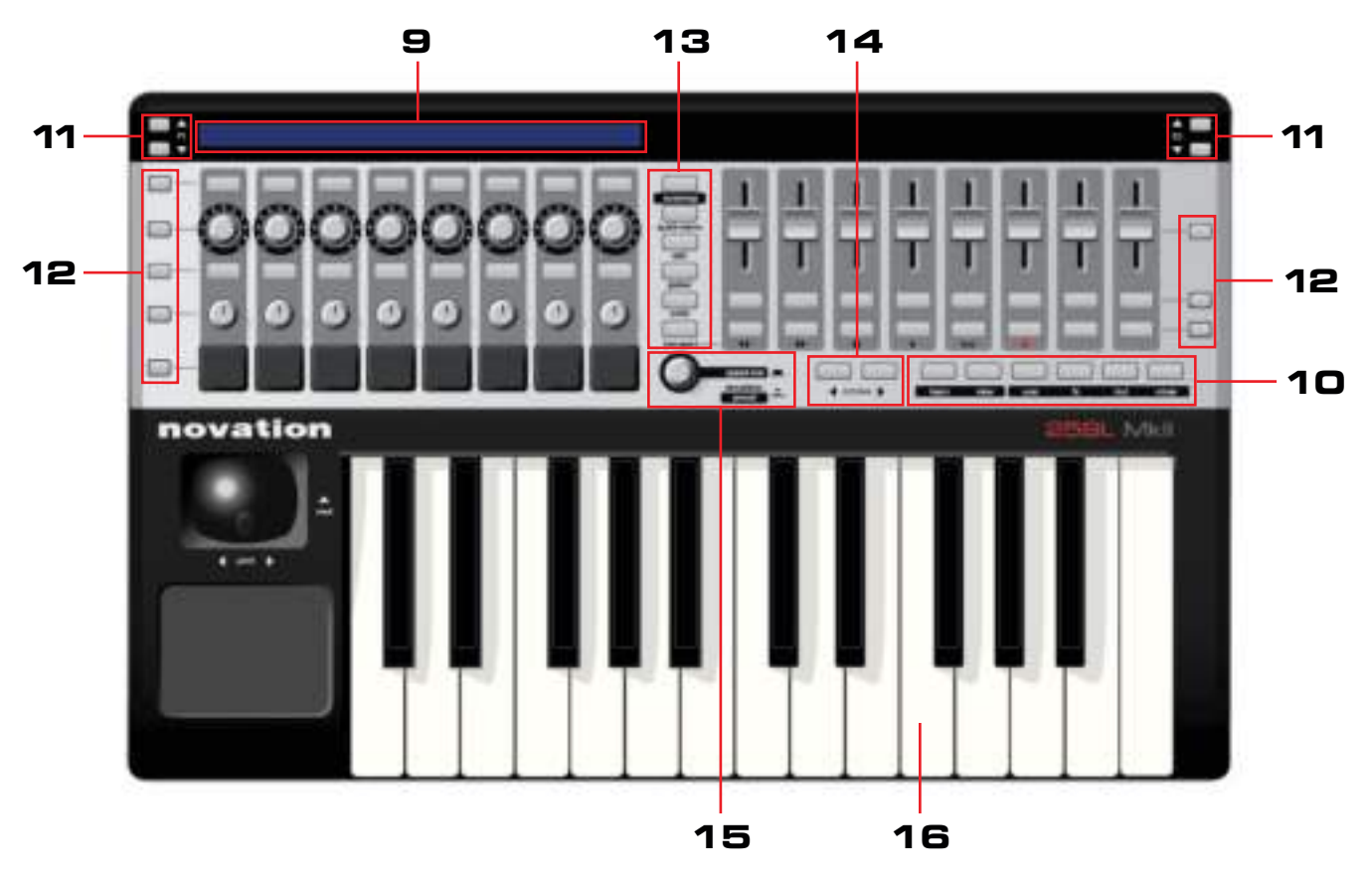

9) 144-Zeichen-LC-Display: Das Display zeigt die Parameternamen und -werte für jede Seite und Reihe der zuweisbaren Bedienelemente des SL MkII.

10) Automap-Taster: Diese 6 Taster dienen der Navigation und Steuerung der Automap-Software.

11) P1/P2 Seiten-Taster: Mit diesen Tastern scrollen Sie durch die verschiedenen Parameterseiten innerhalb eines Menüeintrags sowie durch die verschiedenen Seiten ergänzender Steuerinformationen in den Advanced-Templates. Diese Taster haben unterschiedliche Funktionen, die von den jeweiligen Advanced-Templates und der Automap-Betriebsart abhängen.

12) Taster zur Zeilenanwahl (Row-Select): Mit diesen Tasten wählen Sie, für welche horizontale Reihe von Bedienelementen die Informationen im Display angezeigt werden. Diese Taster können in bestimmten Advanced-Mode-Templates und unter Automap auch andere Funktionen haben.

13) Mode- und System-Taster (Automap, Quick, Edit, Global, Write, Transport): Mit diesen Tastern erreichen Sie die verschiedenen Betriebsarten im SL MkII.

14) Octave-Up/Down-Taster: Nutzen Sie diese Taster, um die Klaviatur in Oktavschritten auf- und abwärts zu transponieren.

15) Speed Dial/Template/Preset Regler: Die Speed-Dial-Funktion ersetzt bei der Arbeit an der SL-MkII-Hardware die Maus: Drücken Sie diesen Regler, um im Advanced-Modus Templates beziehungsweise Presets im Automap-Modus zu wählen.

16) Klaviatur: Die SL-MkII-Reihe wird in unterschiedlichen Modellen angeboten, die sich im Umfang der Klaviatur unterscheiden. Es gibt Modelle mit 25, 49 und 61 Tasten, die allesamt halb-gewichtet sind und über Aftertouch verfügen.

#### **RÜCKWÄRTIGE ANSCHLÜSSE**

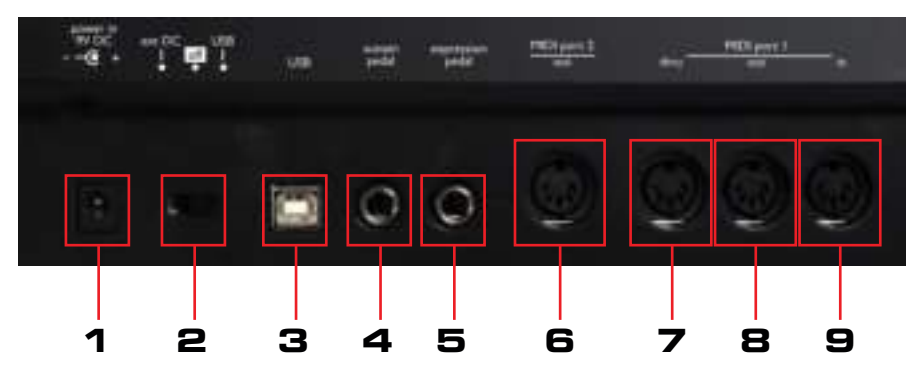

1) Stromversorgung: Schließen Sie hier ein Gleichstromnetzteil mit 600-1.000 mA und positiver Spannungsführung im Center-Pin an. Ein entsprechendes Netzteil erhalten Sie in unserem Online-Webshop: http://www.focusrite-estore.com

2) Netzschalter: Dieser Schalter bietet drei Schaltpositionen: Stromversorgung per Netzteil, USB-Stromversorgung, Aus.

3) USB-Eingangsbuchse: Nutzen Sie das mitgelieferte USB-Kabel, um SL MkII mit ihrem Computer zu verbinden.

4) Sustain-Pedalbuchse: An diese Buchse können Sie ein Haltepedal mit positiver oder negativer Polarität anschließen.

5) Expression-Pedalbuchse: An diese Buchse können Sie ein Schwellerpedal (Expression-Pedal) anschließen. Bitte beachten Sie, dass Sie hierfür eine dreipolige Klinke (TRS) benötigen.

6) MIDI Port 2 Ausgangsbuchse: Nutzen Sie diese Buchse, um SL MkII an den MIDI-Eingang eines externen Gerätes anzuschließen. Verwenden Sie hierfür ein fünfpoliges MIDI-Kabel.

7) MIDI Port 1 Through-Buchse: Diese Buchse liefert ein Duplikat des Signals, das am MIDI-Eingang empfangen wird. Nutzen Sie diesen Anschluss, um SL MkII an den MIDI-Eingang eines externen Gerätes anzuschließen. Verwenden Sie hierfür ein fünfpoliges MIDI-Kabel.

 Hinweis: SL MkII oder der Computer schicken niemals eigene Daten an die MIDI-Through-Buchse. Sie dient lediglich dem neutralen Weitergeben von MIDI-Daten vom MIDI-Eingang.

8) MIDI Port 1 Ausgangsbuchse: Nutzen Sie diese Buchse, um SL MkII an den MIDI-Eingang eines externen Gerätes anzuschließen. Verwenden Sie hierfür ein fünfpoliges MIDI-Kabel.

9) MIDI Port 1 Eingangsbuchse: Nutzen Sie diese Buchse, um SL MkII mit dem MIDI-Ausgangs eines externen Gerätes zu verbinden.

Verwenden Sie hierfür ein fünfpoliges MIDI-Kabel.

#### **RÜCKSTELLFEDER FÜR DEN MODULATIONS-JOYSTICK**

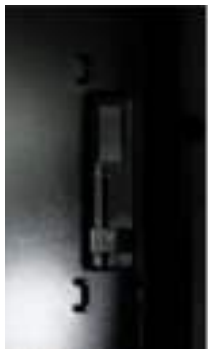

Ein Hebel auf der Unterseite von SL MkII schaltet die Funktion der Rückstellfeder für die Joystick-Funktion ein und aus. Um den Joystick frei in der vertikalen Funktion ohne automatische Rückstellfunktion nutzen zu können, drücken Sie den unteren Hebel leicht und bewegen diesen in Richtung Gehäusefront. Hiermit aktivieren Sie die Rückstellfunktion der Feder und der Joystick kehrt nach einer Bewegung in der Vertikalen automatisch in die Mittelposition zurück.

#### **START-KALIBRIERUNG**

SL MkII kalibriert beim Startvorgang automatisch alle berührungsempfindlichen Bedienelemente. Sie sollten während der Startphase deshalb keinen Regler berühren.

# **SL MKII BEISPIEL-SETUPS**

SL MkII kann zur Steuerung von Musiksoftware und für externe Hardware genutzt werden.

#### **SOFTWARE STEUERUNG**

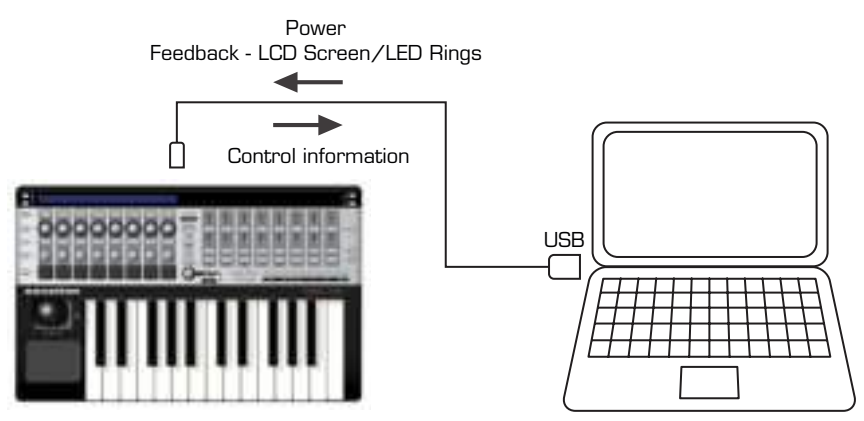

Um SL MkII zur Steuerung Ihrer Musiksoftware zu nutzen, schließen Sie das Gerät mit dem mitgelieferten USB-Kabel an Ihren Computer an.

#### **HARDWARE STEUERUNG**

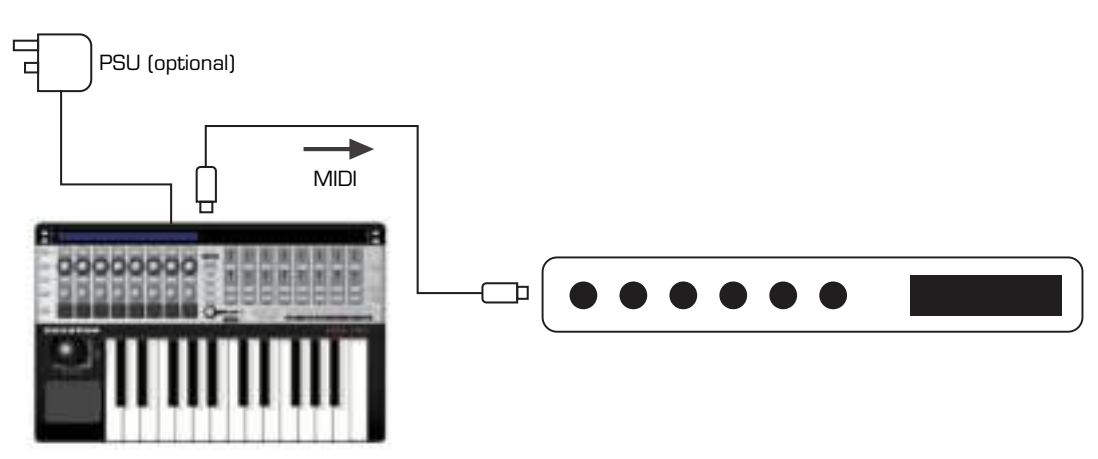

Um SL MkII mit Ihrer MIDI-Hardware zu nutzen, ist es erforderlich, das Gerät mit einem externen Gleichstromnetzteil zu nutzen (9 V, 1.000 mA, positive Spannungsführung im Center-Pin). Das Netzteil gehört nicht zum Lieferumfang. Verbinden Sie ein fünfpoliges MIDI-Kabel vom MIDI-Ausgang 1 des SL MkII zum MIDI-Eingang Ihrer Hardware.

#### **SL MKII ALS MIDI-INTERFACE FÜR SOFT- UND ALS HARDWARE-CONTROLLER NUTZEN**

SL MkII können Sie gleichzeitig zur Steuerung externer Hardware UND eines Host-Computers nutzen.

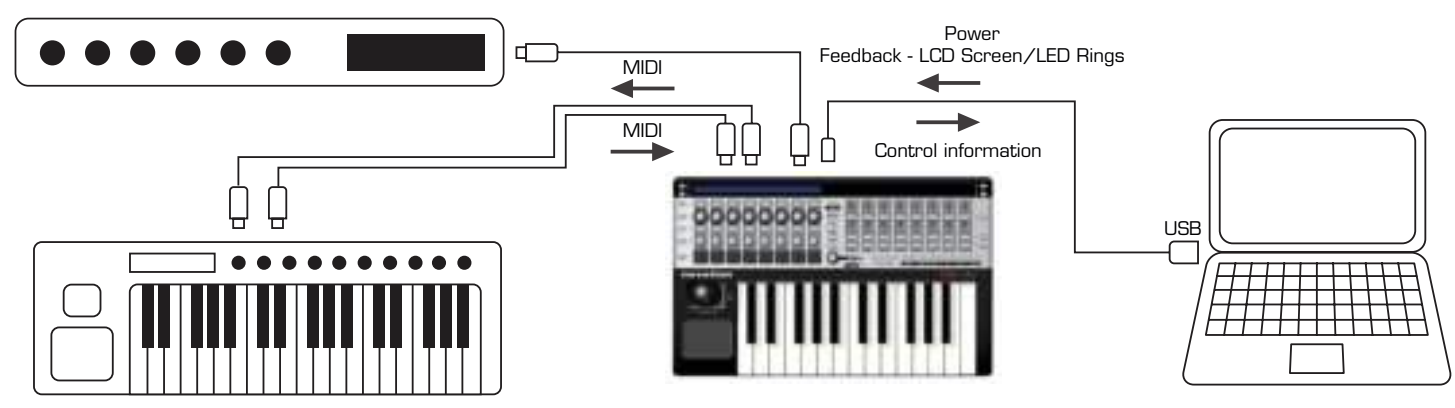

Sie können die beiden oben genannten Setups miteinander kombinieren. SL MkII fungiert dann als Controller für Soft- und Hardware. MIDI-Daten werden von und zum Computer sowie an die Hardware übertragen. Auf diese Weise können Sie MIDI-Daten in Ihrer DAW aufzeichnen und SL MkII wird diese Daten dann an Ihre externe Hardware weiterreichen. Nähere Details zur Nutzung von SL MkII als MIDI-Interface finden Sie in der Sektion Routing im Global-Menü.

# **AUTOMAP MODE VS ADVANCED MODE**

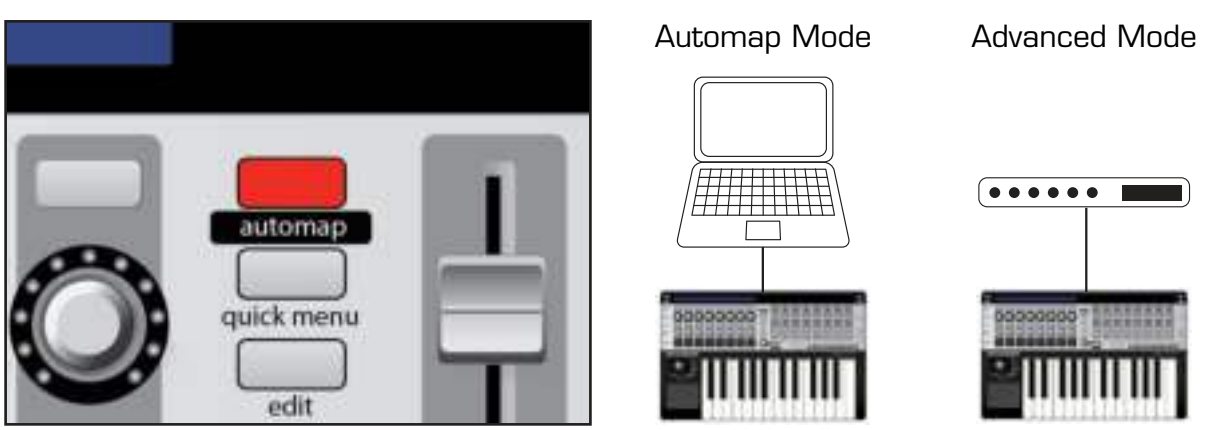

SL MkII bietet zwei Hauptbetriebsarten: 'Automap Modus' und 'Advanced-Modus'. Sie erreichen die Betriebsarten jeweils über den Automap-Taster.

#### **Advanced-Modus (LED aus)**

Sofern Sie SL MkII ohne Computer nutzen, müssen Sie den Advanced-Modus aktivieren. Wenn Sie ausschließlich vorhaben, das Gerät in dieser Betriebsart zu nutzen, können Sie direkt im Kapitel Advanced-Modus mit dem Lesen fortfahren.

#### **Automap-Modus (LED an)**

Sofern Sie SL MkII mit einem Computer nutzen möchten, werden Sie vermutlich den Automap-Modus nutzen. Um diese Betriebsart verwenden zu können, muss Ihr SL MkII per USB an einen Computer angeschlossen sein, auf dem die Automap-Software installiert ist. Die zugehörige Installations-CD gehört zum Lieferumfang des SL MkII. Alternativ können Sie den aktuellen Automap-Installer auch von unserer Website herunterladen. Damit Automap funktioniert, muss die Anwendung Automap Server in Betrieb sein.

Automap Server ist eine einzigartige Software von Novation, die eine dynamische Kommunikation zwischen SL MkII und jedem kompatiblen Computer mit Musiksoftware und Plugins in den Formaten AU, VST, RTAS und TDM gestattet.

#### **Umschalten zwischen beiden Betriebsarten**

Sie können schnell und einfach zwischen Advanced- und Automap-Modus umschalten. Sofern Sie sich mit dem Produkt vertraut gemacht haben, ist es daher möglich, beide Modi quasi gleichzeitig zu nutzen.

#### **Vor- und Nachteile der Betriebsarten**

Sowohl Advanced- als auch Automap-Modus können zur Steuerung von Hard- und Software über Standard-MIDI-Befehle genutzt werden.

#### **Automap MIDI:**

MIDI-Befehle sind in Form von Noten und Controllerdaten möglich. MIDI-Befehle sind auf einen MIDI-Kanal pro Map begrenzt. MIDI-Befehle sind auf einen Ausgangsport begrenzt. Einfaches Verfahren der Editierung und Zuweisung. Elegante grafische Oberfläche (HUD - Heads Up Display) und dynamische Rückmeldung

#### **Advanced-Modus:**

MIDI-Befehle sind in Form von Noten, Controllerdaten (inkl. 14 Bit CC), SYSEX, RPN, NRPN und MMC möglich. MIDI-Befehle können aus dem gleichen Template auf verschiedenen MIDI-Kanälen ausgegeben werden. MIDI-Befehle können aus dem gleichen Template auf verschiedenen Ausgangsports ausgegeben werden. Setzt keinen aktiven Automap-Server zum Betrieb voraus. Setzt keine Verbindung zum Computer zum Betrieb voraus. Begrenzt auf die Anzahl der Template-Slots im SL MkII. Bietet keine Lernfunktionen. Komplexere Editierungen müssen an der SL MkII Hardware erfolgen.

# **AUTOMAP MODUS**

Eine vollständige Anleitung zur Nutzung der Automap-Software finden Sie nicht in diesem Handbuch. Da die Nutzung der Automap-Software für jede Automap-kompatible Hardware identisch ist, lesen Sie bitte das Automap-Handbuch. Sie finden dieses Dokument auf der beiliegenden CD oder als Download auf der Novation-Website.

Die jeweils aktuellste Softwareversion und die Benutzerhandbücher können Sie unter diesem Link herunterladen: www. novationmusic.com/support

#### **AUTOMAP-MODUS AUSWÄHLEN**

Um SL MkII in den Automap-Modus zu versetzen, drücken Sie bitten den Automap-Taster. Der Taster sollte nun leuchten.

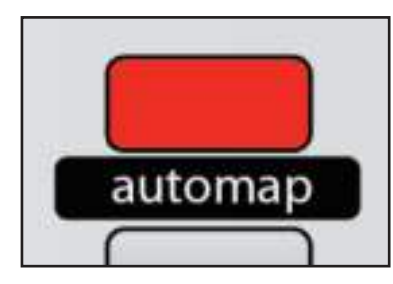

#### **AUTOMAP-MODUS - SYSTEM TASTER**

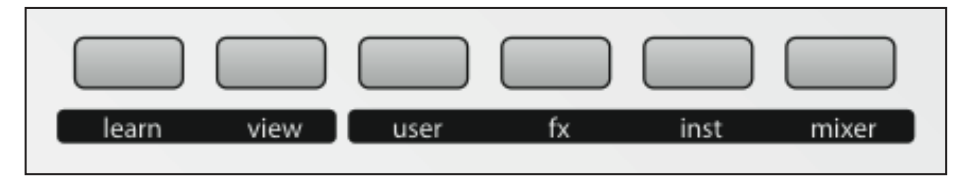

Die Automap-Systemtaster sind in der Automap-Betriebsart wichtig und werden dort für die Navigation, die Zuweisung und den Browser der Automap-Anzeige genutzt (HUD: Heads Up Display).

**View** – Öffnet das Automap HUD-Fenster oder blendet es aus.

**Learn** - wird für die Zuweisung und das Mapping von Parametern auf die Bedienelemente der SL MkII genutzt.

Die Gruppen-Taster - **user, fx, inst** und **mixer** gestatten Ihnen die Navigation zu und das Laden entsprechender Mappings.

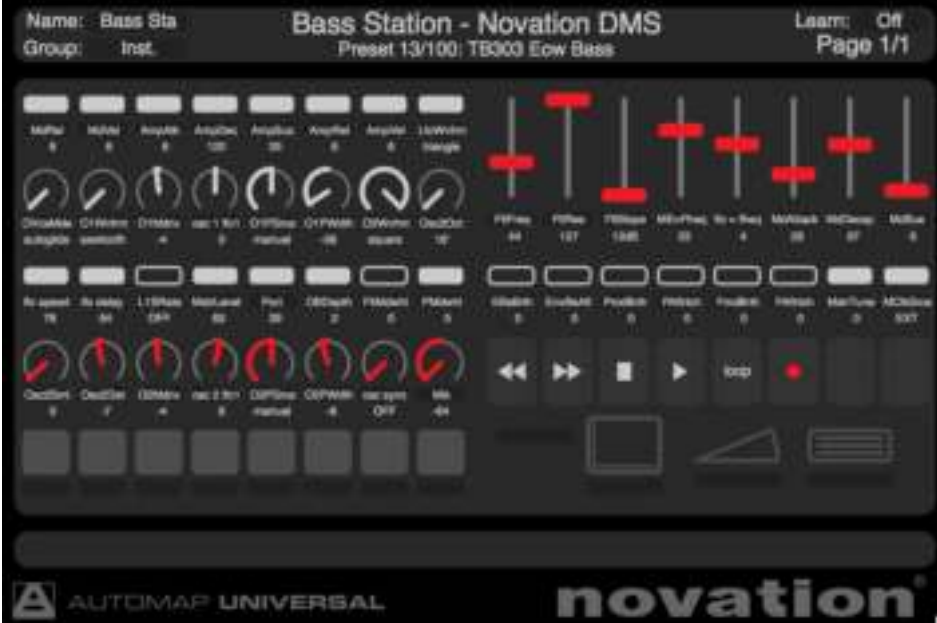

# **TEMPLATE-ÜBERSICHT AUTOMAP**

Im aktiven Automap-Modus (LED an) wird ein einziges Template genutzt. Dieses Template unterscheidet sich von den 32 Advanced-Modus-Templates. Alle erleuchteten Hardware-Bedienelemente im unten stehenden Bild können über Automap zur Software-Steuerung genutzt werden.

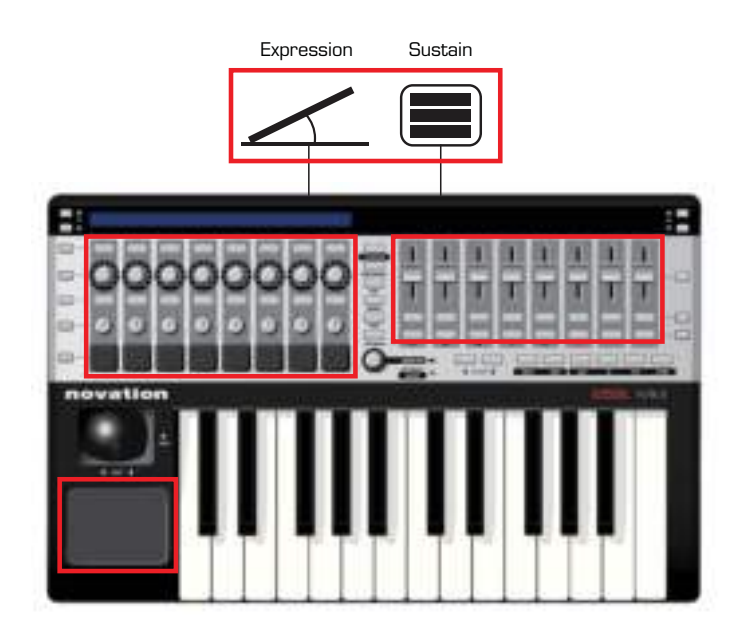

Die nachfolgend genannten Bedienelemente können entweder dem Automap- oder dem Keyboard-Port zugewiesen werden.

X-Y-Touchpad Sustain-Pedal Expression-Pedal Drumpads

Sofern ausgeschaltet, sind die Funktionen auf das gleiche Ziel geroutet wie das SL MkII-Keyboard. Eingeschaltet senden die Bedienelemente Funktionen an den Automap-Client und keine standardkonformen MIDI-Daten.

**P1 Up/Down** Taster - Mit diesen Tastern bewegen Sie sich durch die Seiten des Automap-Mappings..

**P2 Up/Down** Taster - Mit diesen Tastern schalten Sie sich durch die verschiedenen Presets eines Automap-Plug-ins. Die Presetnavigation arbeitet nur, sofern sich das Plugin der Presetnavigation des Host-Sequencers bedient und kein eigenes Verfahren nutzt.

**Taster zur Zeilenwahl (Row Select)**: Mit diesen Tasten wählen Sie die horizontale Reihen von Bedienelementen zur Darstellung im SL-Display an. Drücken Sie beispielsweise den oberen rechten Row-Select-Taster, um die Parameternamen und -werte für die obere rechte Reihe von Bedienelementen im LC-Display zu sehen.

#### **SPEED DIAL**

Der **speed dial** Regler übernimmt im Automap-Modus zwei Funktionen:

**Speed Dial Modus**: Nutzen Sie **Speed Dial**, um jeden Parameter auf dem Bildschirm zu ändern, den Sie auch mit der Maus ändern könnten. Hierzu bewegen Sie den Mauscursor über den gewünschten Parameter auf dem Bildschirm und drehen nun den Regler zur Wertejustierung.

Nach diesem Prozedere können Sie beispielsweise Parameter einer Synthesizeremulation oder des Sequencer-Mischpults ändern. Ebenfalls können Sie Einträge aus einem Drop-Down-Menü wählen oder ein Fenster neu skalieren. Damit diese Funktion arbeitet, muss die Automap-Server-Software laufen.

**Preset Modus**: Halten Sie den Knopf gedrückt und wählen Sie durch gleichzeitiges Drehen zwischen den Presets eines Plugins. Die Presetnavigation arbeitet nur, sofern sich das Plugin der Presetnavigation des Host-Sequencers bedient und kein eigenes Verfahren nutzt.

### **PORTS**

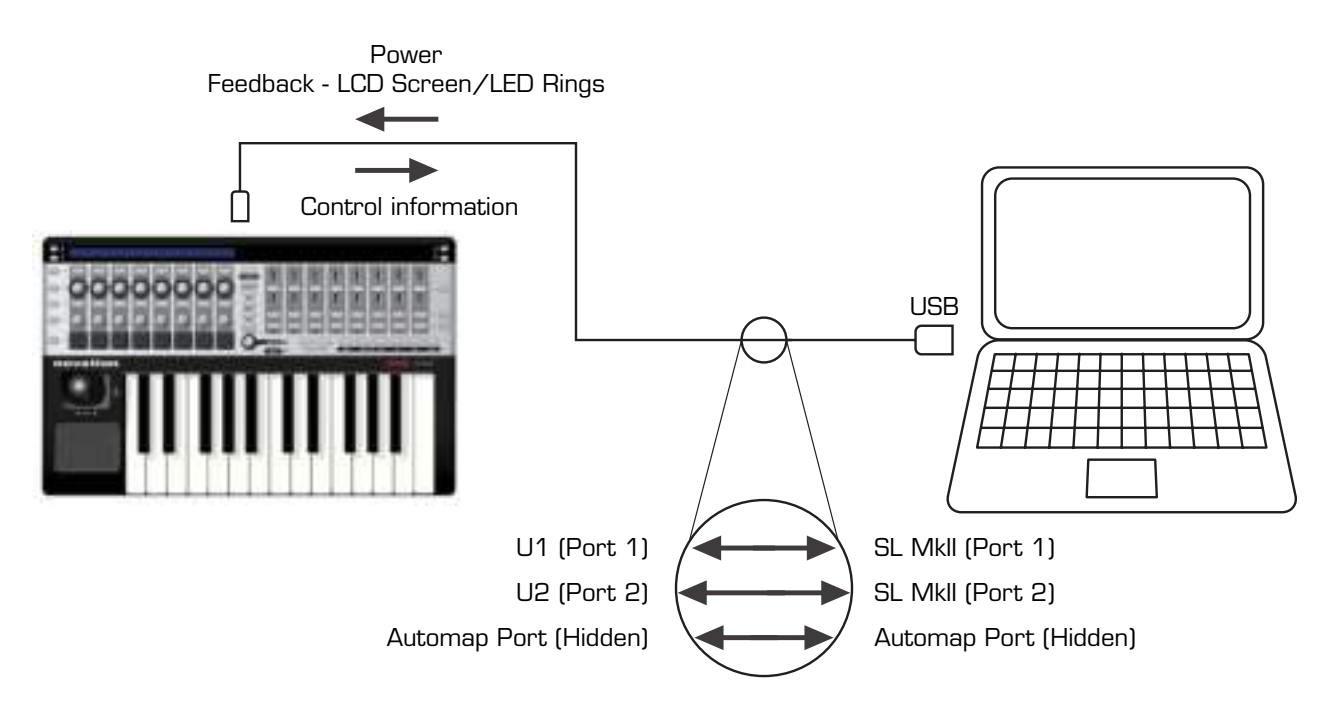

Was ist ein Port und wie arbeitet dieser?

SL MkII wird über ein USB-Kabel mit dem Computer verbunden. Tatsächlich verbergen sich hinter dieser Verbindung aber drei Unterverbindungen, die als Ports bezeichnet werden.

#### **Port 1**

Dieser Port wird genutzt, wenn externe MIDI-Peripherie an den MIDI-Eingängen von SL MkII angeschlossen wird. Der Port gilt ebenfalls für den Pitch/Modulation-Stick sowie Sustain- und Expression-Pedale.

#### **Port 2**

Port 2 ist für spezielle Templates im Advanced-Modus reserviert, kann aber auch generell bei komplexen Setups im Advanced-Modus zum Einsatz kommen.

#### **Automap Port (nicht sichtbar)**

Dieser versteckte Port ist mit der Verarbeitung von Automap-Server-Nachrichten betraut. Automap Server stellt die Brücke zwischen der SL-MkII-Hardware und Ihrer DAW-Software beziehungsweise den zugehörigen Plugins dar. Dieser Port ist versteckt und wird nicht durch Ihren Computer gezeigt.

# **SOFTWARE BEISPIEL-SET-UPS**

#### **Automap für Cubase, Nuendo, Sonar, Tracktion**

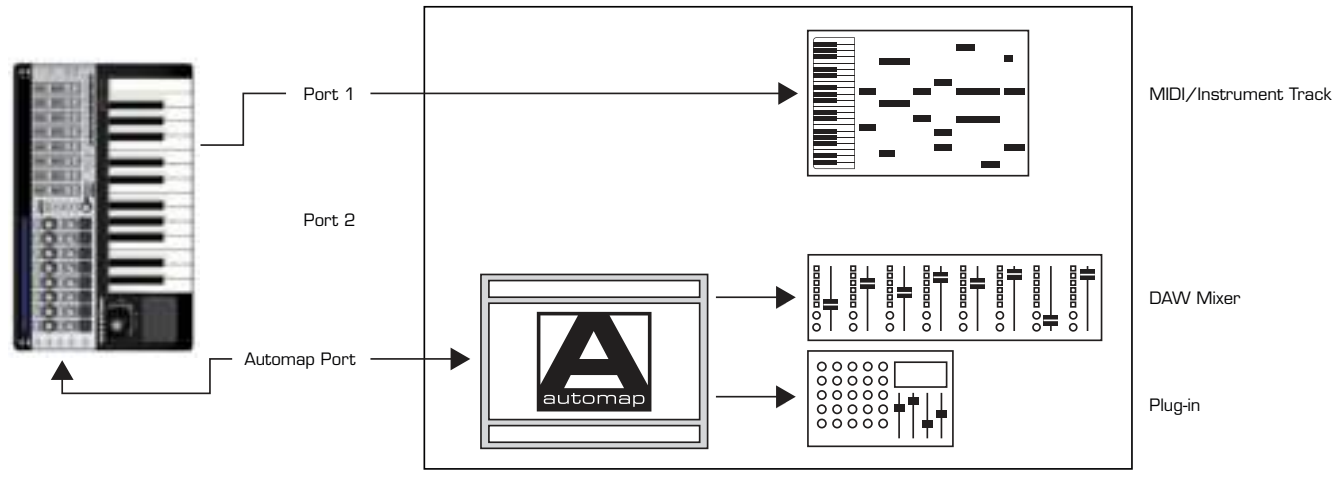

MIDI-Noten vom Keyboard werden über Port 1 zu einer MIDI- beziehungsweise Instrumentenspur geschickt. Automap Server adressiert das DAW-Mischpult nebst Plugins direkt. Bitte beachten Sie: Es werden konstant weitere DAW-Produkte für diese Konfiguration ergänzt.

#### **Automap für Pro Tools, Digital Performer, Logic Pro, Reaper**

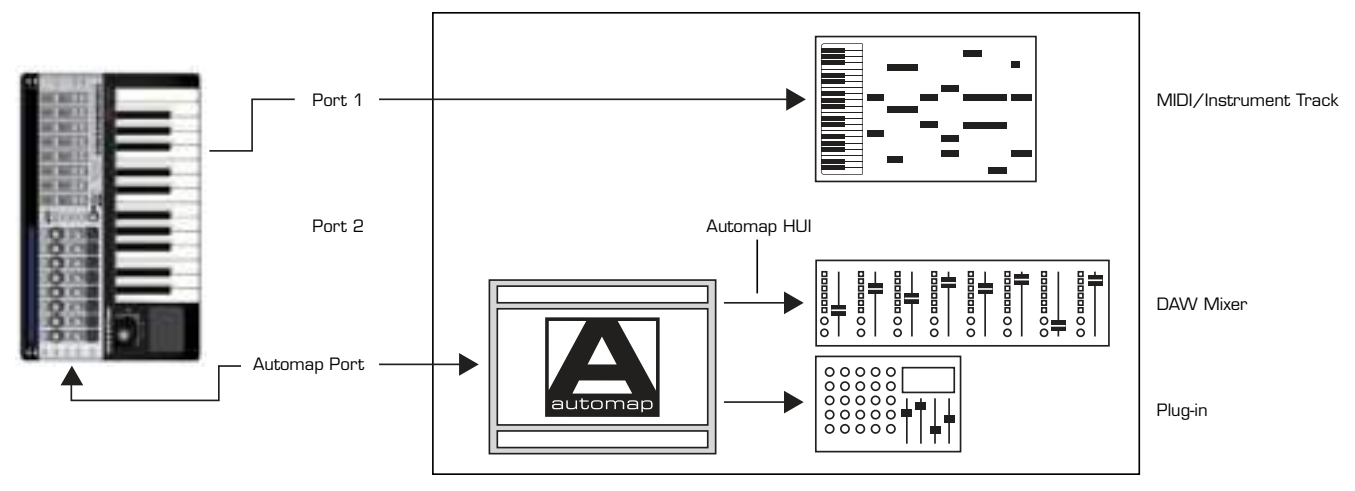

MIDI-Noten vom Keyboard werden über Port 1 zu einer MIDI- beziehungsweise Instrumentenspur geschickt. Automap Server adressiert das DAW-Mischpult über Automap HUI und im Sequencer aufgerufene Plugins direkt.

#### **Automap für weitere Software**

Für Software, die auf MIDI-Controllerdaten reagiert oder diese per Lernfunktion zuweisen kann, etwa DJ-Software, Software-Synthr mit Stand-Alone-Funktion und bestimmte Plugins ohne automatisierbare Parameter durch den Host gilt:

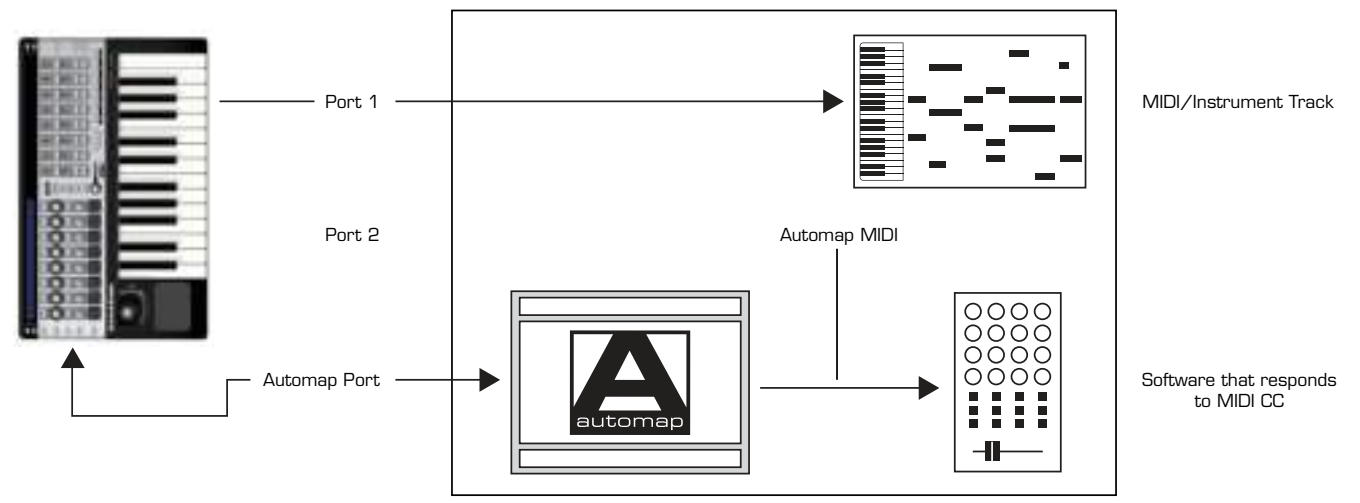

MIDI-Noten vom Keyboard werden über Port 1 zu einer MIDI- beziehungsweise Instrumentenspur geschickt (falls zutreffend).

Automap Server sendet MIDI-Controllerdaten an die Software über den virtuellen MIDI-Port "Automap MIDI".

#### **AUTOMAP ZUR HARDWARE-STEUERUNG**

Bevor wir uns dem Advanced-Modus widmen, sollten Sie wissen, dass sich über Automap MIDI auch MIDI-Hardware steuern lässt. Hierfür routen Sie MIDI-Controllerdaten auf die MIDI-Ports von SL MkII (oder andere MIDI-Interfaces, die Sie an Ihrem Computer betreiben).

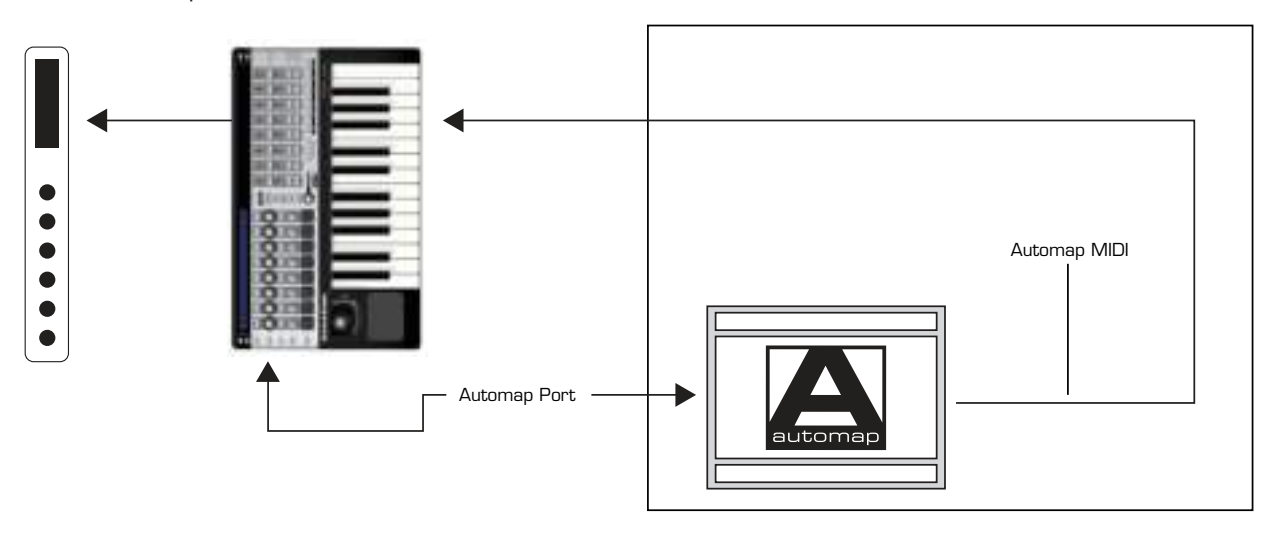

SL MkII sendet Automap-Daten an den Automap Server. Dieser sendet nun MIDI-Controllerdaten (Automap MIDI) aus den MIDI-Ausgängen. Setzen Sie Automap-Software ein, um MIDI-Controllerdaten zu senden, können Sie die Hardware-Bedienelemente direkt über das integrierte Display bedienen (Automap HUD). Nähere Informationen hierzu finden Sie im Automap-Handbuch.

#### **Spezielle Templates für Ableton und Propellerheads**

Lesen Sie unter Advanced-Modus nähere Informationen zu den speziellen Templates für Ableton Live und Propellerheads Reason.

# **ADVANCED MODE**

Der Advanced-Modus dient vorrangig der Steuerung externer MIDI-Hardware, kann aber auch zur Software-Steuerung eingesetzt werden, sofern Automap entweder nicht unterstützt wird oder passend ist. Um in den Advanced-Modus zu schalten, drücken Sie den Automap-Taster, bis die zugehörige LED ausgeschaltet ist.

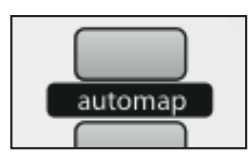

Der Advanced-Modus bietet 32 vorbereitete Templates zur Steuerung von Hard- und Softwareprodukten. Alle Templates wurden dabei mit einem intuitiven Layout der Bedienelemente versehen, die zudem komplett beschriftet sind. Weitergehende Informationen zu den Templates finden Sie in der Novation Answerbase: www.novationmusic.com/ answerbase

#### **TEMPLATES AUSWÄHLEN**

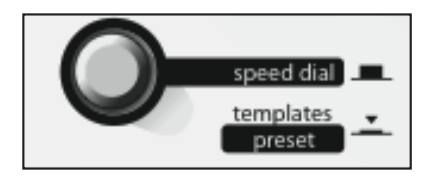

Um zwischen den 32 Templates im Advanced-Modus umzuschalten, drücken Sie den **speed dial** Regler.

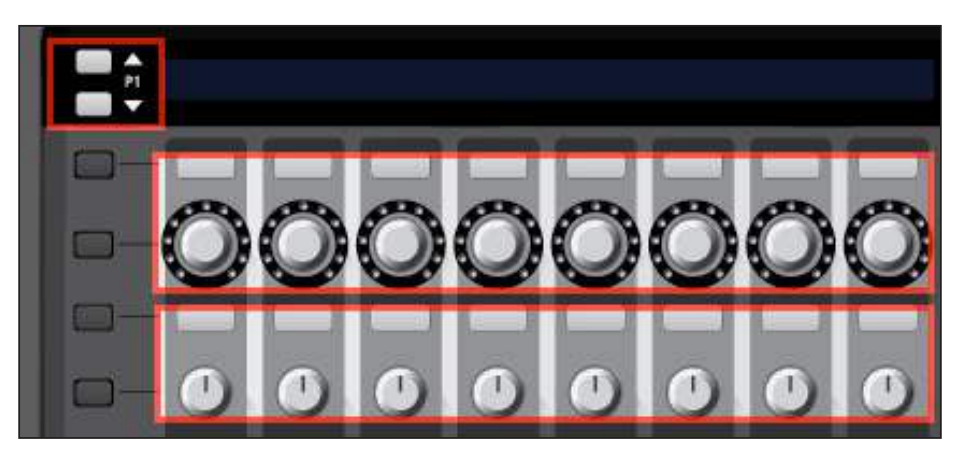

Nach einmaligem Tastendruck werden die ersten 16 der 32 Templates im LC-Display angezeigt. Der blinkende Name kennzeichnet dabei das aktuell aktive Template.

Drücken Sie den Taster oder Regler in der obersten Reihe, um das zugehörige Template aus der oberen Displayzeile auswählen. Drücken Sie den Taster oder Regler in der untersten Reihe, um das zugehörige Template aus der unteren Displayzeile auswählen.

Über die Taster **P1** Up/Down erreichen Sie die anderen 16 Templates.

#### **ÜBERSICHT ADVANCED-MODUS-TEMPLATES**

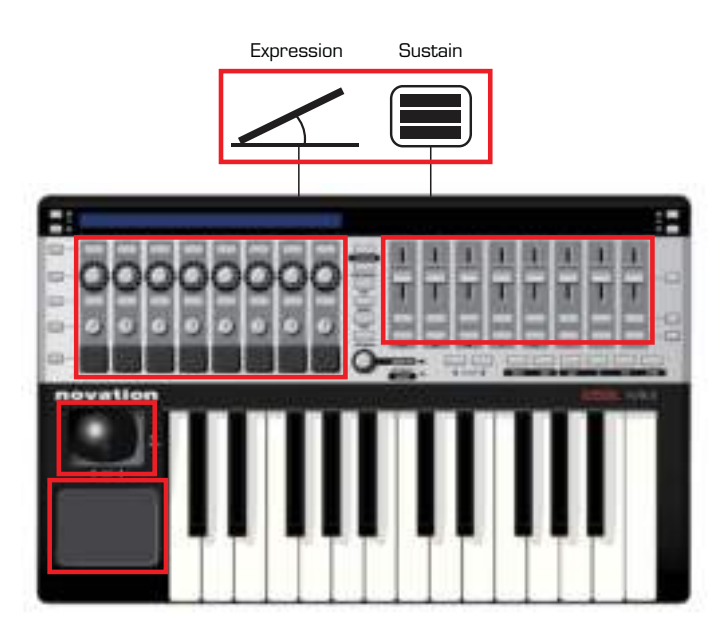

Ein "Template" stellt eine spezifische Zusammenstellung der Kontrollelemente von SL MkII dar, die im internen Speicherbereich abgelegt ist. Diese Einstellungen bleiben auch erhalten, wenn das Gerät aus- und wieder eingeschaltet wird. Dabei senden alle physikalischen Bedienelemente MIDI-Daten, mit folgenden Ausnahmen:

**Automap System** Taster – Dieser Taster ist für das Automap-Template reserviert und im Advanced-Modus nicht verfügbar.

Taster zur **Zeilenwahl (Row Select)**: Mit diesen Tasten wählen Sie die horizontale Reihen von Bedienelementen zur Darstellung im SL-Display an.

**P1** und **P2** Page up/down Taster – Indem Sie einmal den Up-Taster drücken, sehen Sie den Typ der MIDI-Nachrichten, beispielsweise Controller- oder SysEx-Daten. Drücken Sie den Up-Taster ein weiteres Mal, um die zugewiesenen Ports zu sehen, etwa M1 (MIDI Out 1) oder U1 (USB Port 1).

#### **SPEED DIAL**

Der **Speed Dial/Template** Regler hat zwei Funktionen:

**Speed Dial Modus**: Mit Speed Dial können Sie jeden Bildschirmparameter verändern, den Sie auch mit der Maus verändern könnten. Bewegen Sie den Mauszeiger hierzu einfach über den Parameter, den Sie durch Drehen des Reglers justieren möchten.

Hinweis: Damit diese Funktion gewährleistet ist, muss die Automap-Server-Software aktiv sein.

**Template Modus**: Drücken und halten Sie diesen Regler, um eine Liste der verfügbaren Templates zu sehen.

#### **HARDWARE-STEUERUNG**

Im Advanced-Modus können MIDI-Daten an jeden der beiden MIDI-Ausgänge gesendet werden. Sie können die

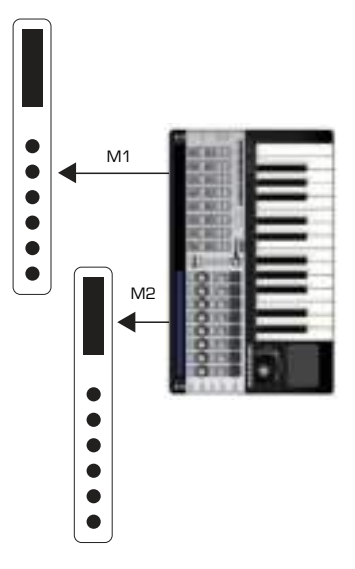

Bedienelemente in den Templates jeweils so konfigurieren, dass die Elemente entweder auf einem oder beiden MIDI-Ports Daten ausgeben.

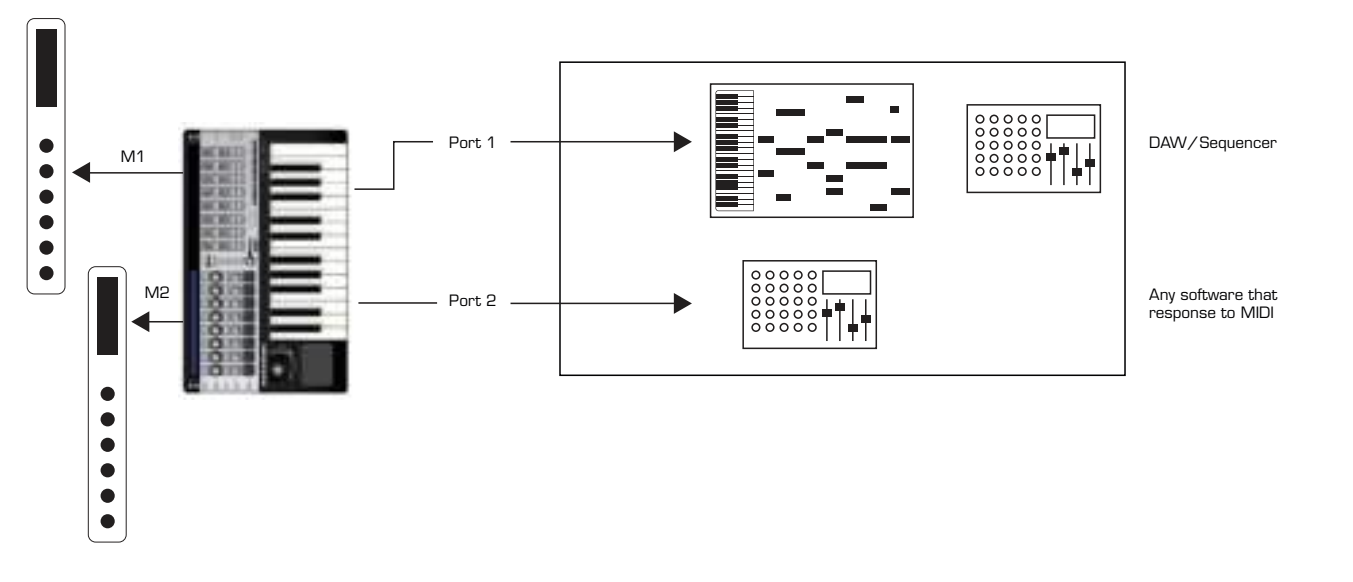

#### **SOFTWARE UND HARDWARE-STEUERUNG**

Im Advanced-Modus können Sie auch solche Templates programmieren, bei denen externe Hardware über die MIDI-Ports adressiert wird, während Software über die USB Ports 1+2 angesprochen wird. Sie können die unterschiedlichen Bedienelemente dabei individuell den genannten Ports zuweisen und somit mehrere Geräte über ein einzelnes Template steuern.

#### **ANGEPASSTE TEMPLATES ZUR STEUERUNG VON ABLETON LIVE AND PROPELLERHEADS REASON**

Der Advanced-Modus bietet zwei speziell angepasste Templates (Templates 31 und 32).

Diese Templates sind für solche DAW-Software vorgesehen, die nicht über Automap gesteuert werden können. Dennoch haben die Entwickler mit Novation an Lösungen gearbeitet, die hinsichtlich des Bedienkomforts deutlich über die Standard-Templates hinausgehen.

Die meisten Templates im Advanced-Modus sind so konfiguriert, dass sie Steuerinformationen an Hard- und Software senden. Hingegen sind die angepassten Spezial-Templates in der Lage, eine Rückmeldung aus der Software zu empfangen. Wenn Sie in diesen Templates einen Wert in der Software verändern, können Sie am SL MkII eine Rückmeldung durch aktualisierte LCDs und den LED-Ringkränzen erkennen.

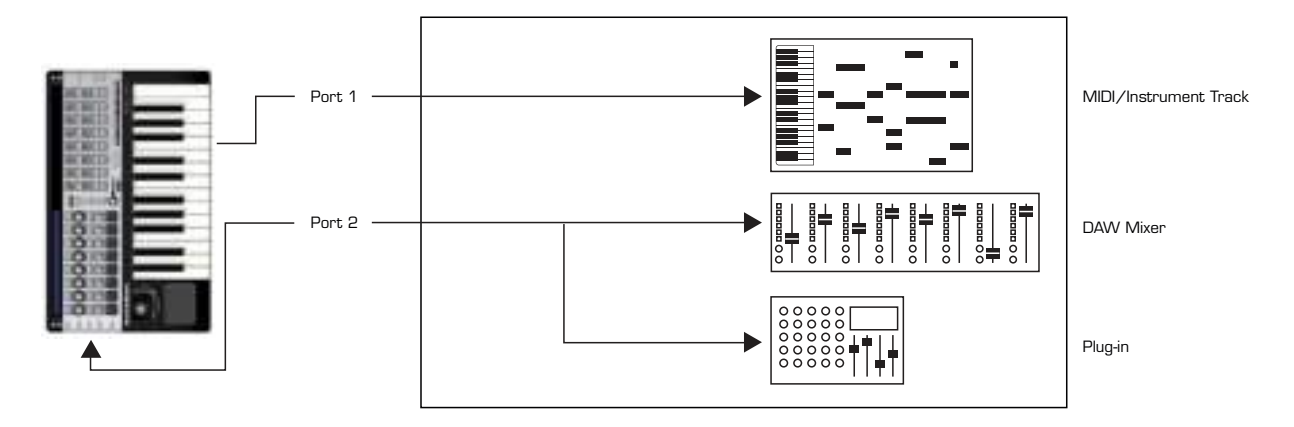

Weitere Steuerfunktionen erhalten Sie über die Row Select- und P1/P2-Taster, im Unterschied zu anderen Templates, wo diese über eine unveränderbare feste Funktion verfügen.

Die beiden Spezial-Templates dienen der Steuerung von Propellerheads Reason und Ableton Live.

**Hinweis für Anwender von Ableton Live**: Mit dem Template lassen sich VST und AU Plugins steuern (wie in der oben stehenden Grafik zu sehen). Plugins können aber auch mit Hilfe von Automap gesteuert werden. Drücken Sie hierzu den Automap-Taster auf SL MkII, um zwischen dem Ableton-Template im Advanced-Modus und Automap zu wechseln.

**Hinweis für Anwender von Propellerheads Reason**: Das Reason-Template kann nur Port 2 ansprechen (deshalb sind alle Bedienelemente diesem Port zugeordnet). Das Template bietet Steuermöglichkeiten für die Reason Mixer, alle Instrumente und die Effekte. Sofern Sie Reason im Rewire-Modus mit einer anderen DAW betreiben, müssen Sie einen zusätzlichen Port installieren. Bitte konsultieren Sie hierzu den Abschnitt Inbetriebnahme einer DAW für den Automap Server.

Nähere Informationen finden Sie im Installationshandbuch Ihrer DAW, das Sie über das Automap-HUD-Display aufrufen können. Alternativ finden Sie Informationen in der Novation Answerbase unter: www.novationmusic.com/answerbase

# **MENÜ-ÜBERSICHT**

Sie erreichen das System-Menü im SL MkII, indem Sie den zugehörigen Taster drücken. Sobald dieses Menü ausgewählt wurde, sind alle verfügbaren Optionen und Untermenüs auf dem LC-Display zu sehen.

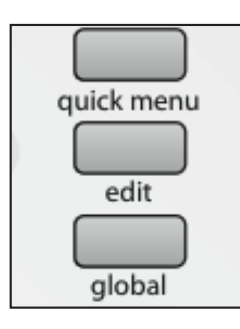

Die Hauptmenüeinträge sind: Global, Edit und Write

#### **MENÜ-NAVIGATION**

Die Navigation durch die Auswahl spezifischer Menüeinträge kann über die Bedienelemente von SL MkII erfolgen. Um ein Menü aufzurufen, drücken Sie den zugehörigen Menütaster. Um ein Menü zu verlassen, drücken Sie den gleichen Taster nochmals.

#### **SPEICHERN/EINSTELLUNGEN SICHERN**

Um Ihre Einstellungen sichern zu können, stellen Sie sicher, dass der Speicherschutz (Memory Protect) ausgeschaltet ist. Sie finden diese Option im Menü **Global** > **Options**. Wenn Sie Änderungen im **Global-**Menü vornehmen, drücken Sie bitte den **Write** Taster, um Ihre Änderungen zu sichern.

Ihre Änderungen am aktiven Template, sichern Sie, indem Sie write drücken und die neuen **Write** somit in den Speicher des SL MkII schreiben.

#### **AUSWAHL**

Um einen Menüeintrag auszuwählen, berühren oder drücken Sie einen Regler, Encoder oder Taster unter der zugehörigen Displayposition. Ein leuchtender Taster weist Sie darauf hin, dass sich auswählbare Einträge in diesem Bereich befinden. Sofern der Taster nicht erleuchtet ist, kann die Auswahl nicht verändert werden.

Um durch die Wahlmöglichkeiten zu scrollen, können Sie entweder den Encoder oder den Regler direkt unter dem Displayeintrag nutzen. Um schrittweise durch die Wahlmöglichkeiten zu schalten, nutzen Sie die obere Tasterreihe (Schritt aufwärts) oder die untere Tasterreihe (Schritt abwärts).

Einige Auswahlmenüs enthalten Untermenüs. Hier steht:

- ---> denotes enter sub menu. (Verzweigung ins Untermenü)
- <--- denotes return to previous menu. (Zurück ins Obermenü)

Einige Menüeinträge reichen über mehrere Displayseiten. Sofern die **P1/P2** Up/Down-Taster erleuchtet sind, können Sie mit diesen auf die weiteren Seiten blättern. Drücken Sie die Taster, um auf- oder abwärts durch die Seiten navigieren.

#### **HIERARCHIE DER EINSTELLUNGEN**

Im SL MkII gibt es drei Hierarchiestufen für Einstellungen.

Einstellungen für einzelne Bedienelemente eines Templates (Control **Edit** Menü) Einstellungen für alle Bedienelemente eines einzelnen Templates (Template **Edit** Menü/ **Quick Menü**) Einstellungen für alle Bedienelemente aller Templates (**Global**-Menü)

# **QUICK-MENÜ**

Im Quick-Menü finden Sie vorrangig solche Funktionen, die global eingestellt werden:

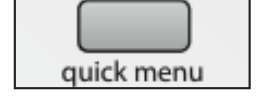

Drücken Sie den **Quick-Menü**-Taster, gefolgt von einer Auswahl, die im LC-Display des SL MkII gezeigt wird.

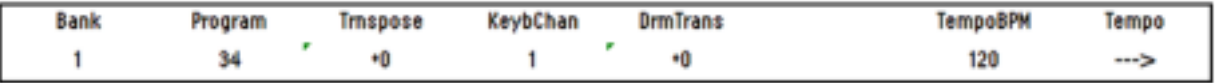

#### **Bank**

Mit diesem Eintrag senden Sie einen Bankwechselbefehl vom Keyboard Port des Templates.

#### **Program**

Mit diesem Eintrag senden Sie einen Programmwechselbefehl vom Keyboard Port des Templates.

#### **Transpose - Trnspose**

Mit diesem Eintrag transponieren Sie das Keyboard auf- und abwärts. (Jeder Schritt entspricht einem Halbton).

#### **Keyboard-Kanal - KeybChan**

Hier spezifizieren Sie den MIDI-Kanal für den Keyboard Port.

#### **Drum Pad Transpose - DrmTrans**

Mit diesem Eintrag transponieren Sie die Drumpads auf- und abwärts. (Jeder Schritt entspricht einem Halbton).

#### **Tempo BPM**

Mit diesem Eintrag ändern Sie das aktuelle Tempo. Durch Verzweigen in das Tempo-Untermenü stehen Ihnen weitere Optionen zur Auswahl:

#### **Tempo Untermenü**

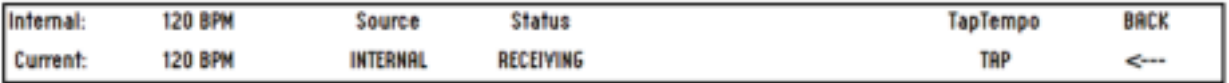

#### **Internal Tempo**

Zeigt den Tempowert entsprechend der TempoBPM Eingabe auf der vorherigen Displayseite an.

#### **Current Tempo (aktuelles Tempo)**

Zeigt den aktuellen Tempowert an, der vom Computer (über USB) oder von einem externen MIDI-Gerät (über MIDI-In) empfangen wird. Nähere Informationen über mögliche MIDI-Clock-Eingangssignale finden Sie unter MClk-In (Global > Routing Menü). Sie können in diesem Menüpunkt auch das aktuelle Tempo justieren.

#### **Source**

Zeigt die MIDI-Clock-Einstellung an, wie unter MClk-In festgelegt.

#### **Status**

Hier erscheint entweder: RECEIVING – Eine MIDI-Clock wird empfangen. FLYWHEEL no external clock – Es wird keine MIDI-Clock empfangen.

#### **Tap Tempo**

Indem Sie den blinkenden Taster rhythmisch betätigen, definieren Sie das Tempo. Sie müssen den Taster wenigstens vier Mal drücken, erst dann wird hieraus das durchschnittliche Tempo ermittelt.

Der Taster blinkt nun im aktuellen Songtempo. Beachten Sie, dass diese Funktion nur bei aktivierter MIDI-Clock-Einstellung (MClk-In: internal) funktioniert. Nähere Details über die Einstellung zur MIDI-Clock finden Sie unter Global > Routing menu.

# **EDIT-MENÜ**

Mit dem **edit** Taster hat man Zugriff auf zwei Hauptfunktionen, abhängig davon, wie der Taster gedrückt wird.

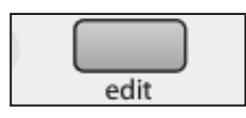

#### **Template Edit Modus**

Drücken Sie den **edit** Taster und lassen diesen wieder los, um den "Template Edit" Modus aufzurufen. In dieser Betriebsart können Sie Einstellungen vornehmen, die das gesamte Template betreffen, etwa für Dynamikkurven.

#### **Control Edit Modus**

Drücken und halten Sie den **edit** Taster, um den "Control Edit" Modus aufzurufen. In dieser Betriebsart können Sie für jedes Bedienelement individuelle Einstellungen innerhalb des Templates vornehmen, beispielsweise für die Festlegung von MIDI-Controllerdaten.

### **TEMPLATE EDIT-MENÜ**

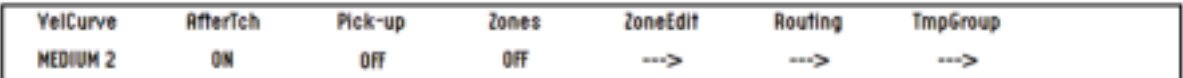

Die folgend beschriebenen Einstellungen betreffen sämtliche Bedienelemente des aktuell geladenen Templates. Hinweis: Sämtliche Einstellungen müssen manuell durch Drücken des write Tasters gesichert werden.

#### **Velocity Curve - VelCurve**

Diese Funktion legt fest, wie SL MkII auf die eingehende Dynamikinformation der Klaviatur reagiert (MIDI-Velocity). Folgende Optionen stehen zur Auswahl:

LOUD1, 2, MEDIUM 1, 2, 3, QUIET 1, 2, (FIXED) 8-127.

Die Einstellungen Loud bis Quiet legen die Lautstärke/Dynamik am Ausgang fest. Dabei führen die Einstellungen im Bereich "Loud" zu einem höheren Ausgangswert bei leisem Spiel. Umgekehrt führt die Wahl von "Quiet" zu niedrigeren Ausgangswerten, wenn laut beziehungsweise kräftig gespielt wird. Die Parameterwerte 8-127 legen einen fixen Ausgangswert fest, der unabhängig von der Anschlagsdynamik ausgegeben wird. Die Voreinstellung ist MEDIUM 2.

#### **AfterTouch - AfterTch**

Aftertouch ist ein Ausdrucksmittel in Controllerform, das durch SL MkII ausgegeben wird, wenn die weißen oder schwarzen Tasten der Klaviatur über den Anschlag hinaus hinuntergedrückt werden. Die Aftertouch-Funktion kann für ein Template ein- oder ausgeschaltet werden. Ausgegeben wird ein sogenannter Channel Aftertouch, kein tastenabhängiger polyfoner Aftertouch.

#### **Pot Pick-up - Pick-Up**

Diese Option legt fest, wie sich die Endlosregler und Slider beim Umschalten von Templates verhalten, wenn die Position des Bedienelements nach dem Umschalten eines Templates nicht mit dem gespeicherten Wert übereinstimmt.

ON: Das Bedienelement hat solange keine Auswirkung, bis seine Position bei der Bewegung erstmals mit dem hinterlegten Wert übereinstimmt. Ab diesem Zeitpunkt greift der Regler. Es kommt also nicht zu Wertesprüngen.

OFF: Das Bedienelement reagiert unmittelbar auf Bewegung und nimmt dabei den Wert der aktuellen Position an. Sie arbeiten stets unmittelbar, nehmen aber Wertesprünge zwischen Templates in Kauf.

Hinweise: Für jedes Bedienelement kann ein eigener Pick-Up-Status festgelegt werden. Die Template-Einstellung wird in diesem Fall ignoriert. Die Template-Voreinstellung gilt nur, wenn das einzelne Bedienelement auf TEMPLATE steht.

#### **TEMPLATE KEYBOARD ZONES (TASTATURBEREICHE)**

Typischerweise gibt die SL MkII Klaviatur Noten auf einem einzigen MIDI-Kanal aus. Der Einsatz von Zones (Tastaturbereichen) gestattet es, die Klaviatur in bis zu vier Bereiche zu unterteilen, die sich sogar überlappen können. Jede Tastaturzone verfügt über einen individuellen MIDI-Sendekanal, Port und einen Klaviaturbereich. OFF – Für das aktuelle Template gibt es keine Tastaturbereiche. Alle Zone-Edit-Parameter werden deshalb ignoriert.

TEMPLATE – Die Tastaturbereiche des aktuellen Templates sind aktiv und werden über das Untermenü Template Zone Edit

eingestellt.

GLOBAL - Die Tastaturbereiche werden über aus dem Untermenü Global Zone Edit übernommen.

#### **Zone Edit Untermenü**

#### **Zone (Tastaturbereich)**

Es sind vier Tastaturbereiche verfügbar. Wählen Sie 1-4, um den zugehörigen Tastaturbereich zu selektieren.

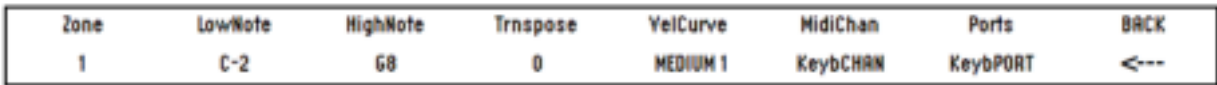

#### **Low Note / High Note**

Mit dieser Einstellung spezifizieren Sie die unterste und oberste Note für die jeweiligen Tastaturbereiche. Die Werteeinstellung kann sowohl über die Regler unterhalb des LC-Displays erfolgen, oder aber durch Anschlagen der entsprechenden Taste auf der Klaviatur.

Um die Klaviatur zur Eingabe nutzen zu können, wählen Sie bitte zunächst den zugehörigen Parameter an, indem Sie ein Bedienelement unterhalb der Displayanzeige berühren. Neben der Werteanzeige im Display sehen Sie nun ein blinkendes Rechtecksymbol. Sie können nun die entsprechende Taste auf der Klaviatur anschlagen.

Beachten Sie, dass sich Tastaturbereiche überlappen können. Die untersten und obersten Noten der Zonen können sich überlappen, direkt aneinander anschließen oder auch Lücken aufweisen, die entsprechend ausgesparte Bereich der Klaviatur deaktivieren.

#### **Transpose - Trnspose**

Die Parameter legt die Transponierung in Halbtönen (-64 bis +63 Halbtöne) für den entsprechenden Tastaturbereich fest.

#### **Velocity Curve - VelCurve**

Dieser Parameter legt fest, wie der ausgewählte Tastaturbereich eingehende Anschlagsdynamikdaten auswertet (für nähere Details lesen Sie die vorige Seite).

#### **MIDI Channel - MidiChan**

Dieser Parameter definiert den MIDI-Ausgangskanal für den gewählten Tastaturbereich.

#### **Ports**

Dieser Parameter definiert den MIDI-Port für den gewählten Tastaturbereich.

#### **Weitere Einstellmöglichkeiten für die Tastaturbereiche**

Drücken Sie den beleuchteten Page-Up-Taster, um zu den weiteren Einstellmöglichkeiten für den jeweiligen Tastaturbereich zu gelangen:

#### **Zone**

Hierbei handelt es sich um ein Duplikat der Bereichseinstellung auf der ersten Displayseite des Tastaturbereich-Menüs. Hier können Sie den Tastaturbereich wählen, den Sie aktuell verändern möchten.

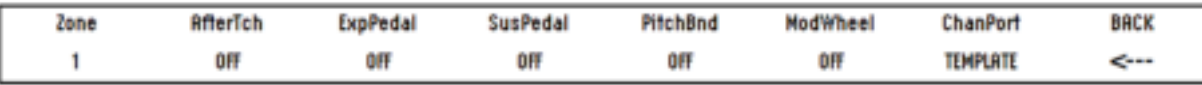

#### **AfterTch ExpPedal SusPedal PitchBnd ModWheel**

Mit diesen Optionen spezifizieren Sie, ob oder ob Sie nicht Gebrauch von Aftertouch, einem Expression-Pedal, dem Haltepedal sowie dem Pitch- und Modulationsrad gebrauch machen wollen und diese Informationen entsprechend für diesen Tastaturbereich über MIDI ausgeben lassen möchten. Jeder Parameter kann einzeln ein- oder ausgeschaltet werden. Sie könnten beispielsweise die Ausgabe für das Haltepedal (Sustain) für alle Tastaturbereiche einschalten, das Modulationsrad jedoch nur für einen einzigen Bereich aktivieren.

Bitte beachten Sie, dass SL MkII nur mit einem Channel Aftertouch Mechanismus arbeitet (kein polyfoner Aftertouch). Entsprechend kann jede Taste der Klaviatur, unabhängig davon, ob sich diese innerhalb des Tastaturbereichs befindet, den Aftertouch auslösen, der dann entsprechend der MIDI-Port und Kanaleinstellung auf den entsprechenden Tastaturbereich übertragen wird.

#### **Channel Port - ChanPort**

Dieser Parameter legt fest, inwieweit Controller-Befehle über die Tastaturbereiche übertragen werden oder nicht:

#### **Template**

Die Regler folgen der individuellen im Edit-Modus festgelegten Einstellung. Die Einstellungen der Tastaturbereiche werden ignoriert.

#### **Zone**

Die Regler folgen den jeweiligen Einstellungen aus dem Tastaturbereich-Menü. Die Einstellungen aus dem Edit-Menü werden ignoriert.

#### **Template Routing Untermenü**

Obwohl es möglich ist, das Automap-Template des SL MkII zu verändern, empfehlen wir, dass Sie diese Vorlage NICHT verändern.

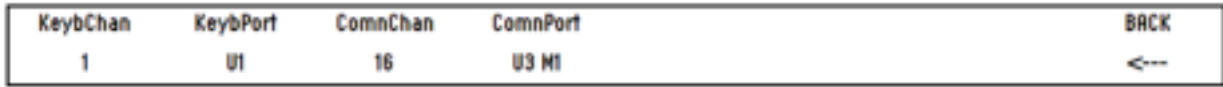

#### **Keyboard Channel, Keyboard Port - KeybChan, KeybPort**

Diese Parameter legen den MIDI-Sendekanal und -Port für die Klaviatur, den Mod/Pitch-Joystick sowie die Halte- und Expresspedale fest.

Diese Einstellungen bleiben bei aktiven Tastaturbereichen ohne Auswirkung.

#### **Common Channel, Common Port - ComnChan, ComnPort**

Diese Parameter legen den MIDI-Sendekanal und -Port für alle Regler, Encoder, Slider, Taster und das X-Y-Touchpad fest.

In den Bereichen für die Klaviatur- und die Commoneinstellung (siehe oben) lässt sich jeweils das Routing mehrerer Bedienelemente über einen Regler verändern.

Beispielsweise finden Sie im Bereich "control edit options" (letztes Kapitel) die Möglichkeit, jedes einzelne Bedienelement auf den Wert Common Channel und Common Port zu setzen und damit eine individuelle Kanal- und Portausgabe zu unterbinden. Mithilfe dieser Funktion können Sie dann die Kanal- und Portausgabe sämtlicher Bedienelemente über das Routing-Untermenü (siehe oben) vornehmen, ohne den Wert pro Element ändern zu müssen.

#### **Template Grouping-Untermenü**

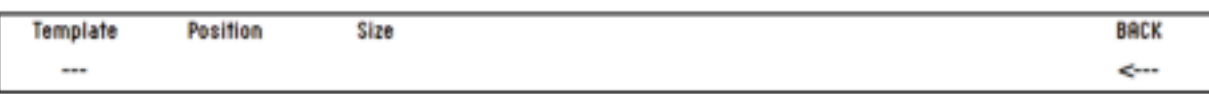

#### **Template**

Hier wird der Name des aktuellen ausgewählten Templates angezeigt.

#### **Position, Size**

Mehrere Templates können zu einer Gruppe zusammengefasst werden. Die Werte für Position und Size zeigen an, wie die verschiedenen Templates gruppiert sind.

Diese Werte lassen sich ändern, etwa um Templates zu gruppieren oder aus einer Gruppe zu entfernen.

Hinweis:

Gruppierte Templates müssen zunächst in aufeinanderfolgenden Positionen gespeichert werden. Die Werte für Position und Size müssen korrekt vor dem Sichern eingegeben werden.

Beispiel: Eine Template-Dreiergruppe muss aus drei aufeinander folgenden Templates bestehen. Setzen Sie den Wert für Size jeweils auf 3 und die Positionen nacheinander auf 1, 2 und 3.

Bitte beachten Sie: Damit die Änderungen korrekt gespeichert werden, müssen Sie den write Taster für alle Templates der Gruppe betätigen.

Um durch die Templates einer Gruppe zu blättern, drücken Sie einen der Taster der Reihenauswahl mehrfach.

# **CONTROL EDIT ÜBERBLICK**

Erstellung und Editierung von Templates im Advanced-Modus über SL MkII.

Wir empfehlen Ihnen dringend, das Automap-Template NICHT zu verändern.

Um den Control Edit Modus zu erreichen, drücken und halten Sie den **edit** Taster. Berühren oder drücken Sie nun ein beliebiges SL-Bedienelement. Die zugehörige Bezeichnung des soeben berührten Bedienelements wird im Display angezeigt. Beachten Sie, dass Control Edit auch für das zuletzt bewegte Bedienelement arbeitet. Sie können also zuerst ein Bedienelement bewegen und anschließend den edit Taster drücken und halten. Das Display zeigt Ihnen den zuletzt genutzten Controller.

Sobald Sie den **edit** Taster loslassen, können Sie festlegen, welche MIDI-Befehle Sie durch das Bedienelement senden möchten und wie sich dieses verhalten soll. Sie könnten beispielsweise festlegen, ob ein Taster eine Umschaltfunktion zwischen verschiedenen Einstellungen durchführt oder ob er durch einen Wertebereich schaltet.

Die bereitgestellten Optionen im Control Edit Menü sind abhängig vom Bedienelement und der Art des MIDI-Befehls. So stehen beispielsweise andere Optionen für Taster als für Encoder zur Auswahl.

Eine vollständige Dokumentation zum Editieren eines Templates am SL MkII finden Sie im letzten Kapitel dieses Handbuchs.

# **GLOBAL MENU TASTER**

Im Global-Menü finde Sie eine Reihe von Einstellungen, die den Betrieb des gesamten Gerätes betreffen

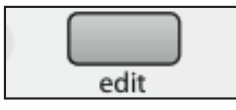

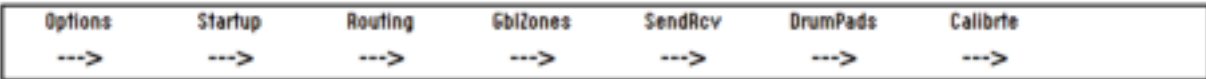

#### **Options Untermenü**

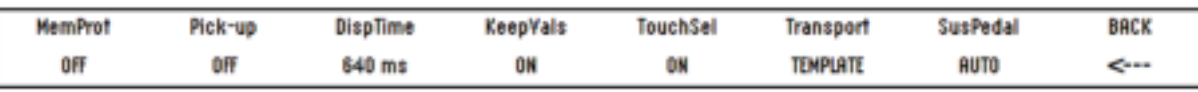

#### **Memory Protect - MemProt**

Stellen Sie sicher, dass diese Option auf der Position 'OFF' steht, wenn Sie Templates speichern möchten. Um versehentliches Überschreiben von Templates zu vermeiden, schalten Sie diese Option hingegen ein (ON). Globale Einstellungen können übrigens immer und unabhängig von diesem Parameter gesichert werden.

#### **Pot Pick-Up - Pick-Up**

Mit dieser Option legen Sie das Verhalten von Reglern und Slidern/Fadern für alle Templates fest: Zur Auswahl stehen die Werte ON und OFF, die sich wie auf Seite 22 beschrieben verhalten.

Hinweis: Einzelne Bedienelemente können ein individuelles Pick-Up-Verhalten aufweisen. In diesem Fall wird die globale Einstellung ignoriert, sofern das Bedienelement nicht mit der Einstellung GLOBAL versehen wurde.

Hinweis: Die Einstellungen zu Pot Pick-Up haben keine Auswirkung auf die Automap Betriebsart. Hier wird die Pick-Up-Funktion über den Automap Server verwaltet.

#### **Display Timeout - DispTime**

An dieser Stelle spezifizieren Sie die Zeitdauer, die temporäre Informationen, z. B. die Oktaveinstellung, auf dem Display von SL MkII verbleiben. Der Regelbereich reicht von 0 bis 1.260 ms und kann mit 'PERM' auf dauerhafte Anzeige gesetzt werden.

#### **Keep Values - KeepVals**

Dieser Eintrag bezieht sich auf Templates im Advanced-Modus (nicht Automap).

Sofern diese Option eingeschaltet ist ('ON', Voreinstellung), speichert SL MkII automatisch die Werte jedes Bedienelements, wenn Sie das aktuelle Template verlassen. Eben diese Werte werden wieder aufgerufen, sobald Sie dieses Template wieder aktivieren. Wenn diese Option ausgeschaltet ist ('OFF'), werden die entsprechenden Einstellungen von SL MkII nur gespeichert, wenn Sie manuell den Speichervorgang mit write auslösen.

#### **Touch Select - Touch Sel**

Wenn diese Funktion eingeschaltet ist, reagieren die Bedienelemente von SL MkII in der Automap- und Advanced-Betriebsart auf Berührung. Ist diese Funktion deaktiviert (OFF), so erscheint beim Berühren eines Bedienelements dessen zugehörige Displayanzeige nicht mehr auf dem LC-Display.

#### **Transport - Transprt**

Ist der Transporttaster aktiv, lassen sich für den Transportbereich (re-wind, fast-forward, stop, play, loop, record) individuelle Einstellungen für jedes Template vornehmen. So reagiert manche MIDI-Hardware auf MMC (die Voreinstellung für die meisten Advanced-Templates), bestimmte Hardware reagiert aber auch auf alternative MIDI-Befehle zur Laufwerkssteuerung.

Auf TEMPLATE gestellt, verfügt jedes Template über einen individuell justierbaren Transportbereich.

Auf GLOBAL gestellt, ist der Transportbereich immer identisch, unabhängig vom aktuellen Template.

Per Voreinstellung ist der Transportbereich so eingestellt, dass er bei aktivierter Globaleinstellung mit dem Automap Server kommuniziert (der seinerseits Rewire-Transportbefehle an die Software sendet). Diese globalen Einstellungen können jedoch verändert werden. Entsprechend wirken sich veränderte Einstellungen auch auf alle Templates aus, wenn diese Funktion auf GLOBAL steht.

#### **Start-up Untermenü**

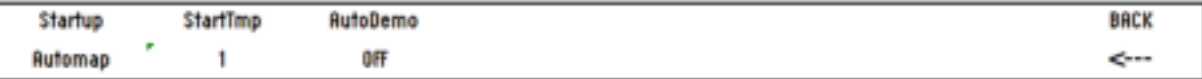

#### **Start-up - Startup**

Wählen Sie hier, ob SL MkII im Automap- oder Advanced-Modus startet.

#### **Start Template - StartTmp**

Sofern Sie Template als Startoption gewählt haben, wählen Sie hier die Template-Nummer mit der SL MkII nach dem Start geladen werden soll.

#### **Automatic Demonstration - AutoDemo**

Ist diese Option eingeschaltet (ON), wird beim Start von SL MkII eine Demo-Routine durchlaufen. Mit OFF deaktivieren Sie diese Funktion.

#### **Routing Untermenü**

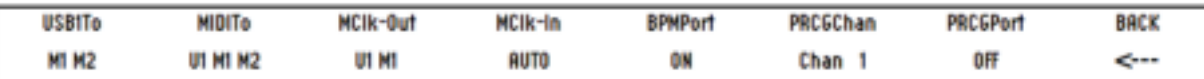

Im Routingmenü werden folgende Abkürzungen verwendet:

U1: USB Port 1 U2: USB Port 2 M1: MIDI OUT Port 1 M2: MIDI OUT Port 2

#### **USB Port 1 To - USB1To**

MIDI-Daten, die vom Computer an USB Port 1 gesendet werden, können auch an MIDI-Ausgang Port 1 und/oder Port 2 gesendet werden.

USB Port1 wird als SL MkII (Port1) im Ausgangsbereich Ihrer DAW angezeigt.

#### **MIDI To - MIDITo**

MIDI-Daten, die am MIDI-Eingang auf der Geräterückseite empfangen werden, können wahlweise an die USB-Ports und/ oder die MIDI-Ausgänge weitergeleitet werden.

#### **MIDI Clock Output - MClck-Out**

Der Ausgang für die MIDI-Clock kann an jede mögliche Ausgangskombination folgender Ports gesendet werden: M1, M2, U1, U2.

#### **MIDI Clock Input - MClk-In**

Als MIDI-Clock-Eingangsreferenz können folgende Einstellungen gewählt werden:

AUTO – Der Port, an dem eine MIDI-Clock empfangen wird, wird automatisch erkannt und gewählt. Wenn keine externe MIDI-Clock erkannt wird, kehrt SL MkII zur internen Clock zurück.

INTERNAL - SL MkII nutzt die interne Clock.

EXT-AUTO - Bei eingehender MIDI-Clock wird automatisch der zugehörige Eingang ausgewählt. Fehlt eine externe MIDI-Clock, schaltet SL MkII zurück auf die interne Clock.

Hinzu kommen die folgenden Wahlmöglichkeiten: MIDI-IN LISB1 USB2

#### **BPMPort**

Mit dieser Option bestimmen Sie, ob ReWire-BPM-Befehle an ihren Computer gesendet werden, wenn Sie die TAP-TEMPO-Funktion nutzen oder ob das Tempo manuell über das Quick Menü eingestellt wird.

Die Nachrichten dienen der Temposteuerung Ihres Sequencers durch SL MkII. Sie haben lediglich eine Auswirkung, wenn die Automap-Server-Software aktiv ist. Schalten Sie diese Funktion aus (OFF), wenn Sie das Sequenzertempo nicht über SL MkII mittels ReWire steuern möchten.

#### **Program Change Channel und Port Input -PRCGChan and PRCGPort**

Sie können SL MkII so konfigurieren, dass Programmwechselbefehle eines externen Gerätes (oder eines Computers) zur Template-Umschaltung genutzt werden. Diese Funktion kann sowohl live als auch im Studio sinnvoll sein, wenn Sie zwischen verschiedenen Setups wechseln möchten. Programmwechselbefehle 1-32 schalten im SL MkII die Templates im Advanced-Modus um, während Programmwechselbefehl 33 den Automap-Modus aktiviert.

PRCGChan und PRCGPort legen den MIDI-Kanal und Eingangsport fest, auf dem die entsprechenden Steuerinformationen empfangen werden sollen.

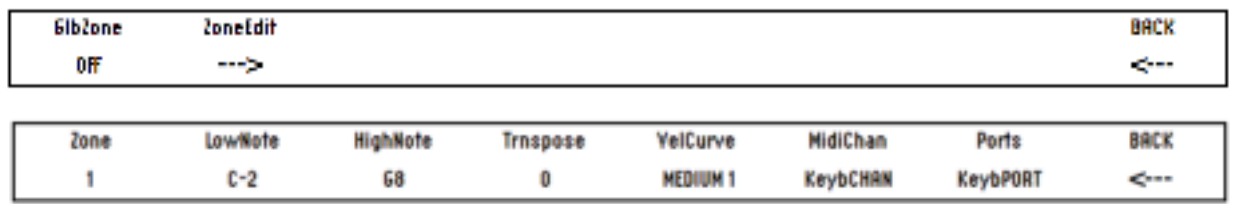

#### **Send and Receive Untermenü - SendRcv**

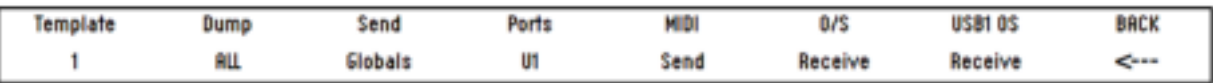

#### **Template, Dump**

Die ersten beiden Optionen dieses Untermenüs dienen dem Senden von Templates zur Datensicherung im MIDI-SysEx-Format an den Computer oder ein anderes MIDI-Gerät. Mit der ersten Option können Sie ein einzelnes Template senden. Dieses wählen Sie über den Encoder aus (Current - aktuelles Template, 1-33) und drücken dann den Taster über dem Encoder. Wenn Sie ein Template editiert aber noch nicht gesichert haben, können Sie die editierte Version über den Eintrag 'Current' senden. Eine Auswahl der Templatenummer sendet hingegen den gespeicherten Zustand. Drücken Sie den Taster unter 'All', um alle Templates zu senden.

#### **Send Globals**

Mit diesem Taster senden Sie die globalen Systemeinstellungen im SysEx-Format.

#### **Ports**

Diese Option legt fest, über welchen Port Sie die Templates bzw. Globaleinstellungen senden.

#### **MIDI O/S Send, Receive**

Drücken Sie die Taster unter 'Send' oder 'Receive' auf dem linken Display, um das Betriebssystem zu übertragen oder auf eine Übertragung zu warten. Hierfür werden die MIDI-In und -Out-Anschlüsse auf der Rückseite von SL MkII genutzt. Bevor ein Dump eines Betriebssystems gesendet oder empfangen wird, ist eine Bestätigung ihrerseits erforderlich.

#### **USB1 OS Receive**

Drücken Sie den Taster unter 'USB1 O/S Receive' auf dem linken Display, um SL MkII auf den Empfang eines Betriebssystem-Updates über USB Port 1 vorzubereiten. Bevor der Dump empfangen wird, ist eine Bestätigung ihrerseits erforderlich.

#### **Drum Pad Calibration Untermenü - DrumPads (Kalibrierung der Drumpads)**

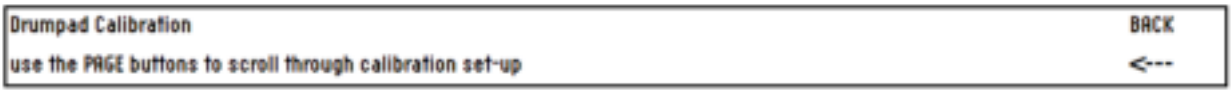

Beginnen Sie die Kalibrierung der Drumpads durch Drücken des P1 Up Tasters.

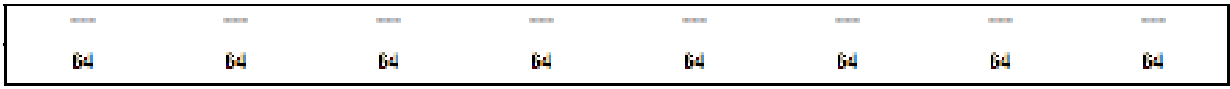

Die acht Werte auf dem linken Display korrespondieren mit den Drumpads 1-8. Die obere Displayzeile zeigt jeweils die Anschlagsdynamik ('---', sofern das Pad noch nicht angeschlagen wurde). Der Kalibrierungswert wird in der unteren Displayzeile gezeigt. Die erste Seite dient der Kalibrierung des Maximalwerts:

Schlagen Sie ein Drumpad mit voller Intensität an, um die aktuelle Kalibrierung zu überprüfen. Sofern Ihr Schlag den darüberstehenden Velocitywert von 127 zu leicht erreicht, reduzieren Sie den Wert für die Kalibrierung über den Encoder oder die Taster unter der Anzeige. Dabei reduzieren Sie die Empfindlichkeit des Pads, sodass Sie zum Erreichen des Maximalwerts härter anschlagen müssen.

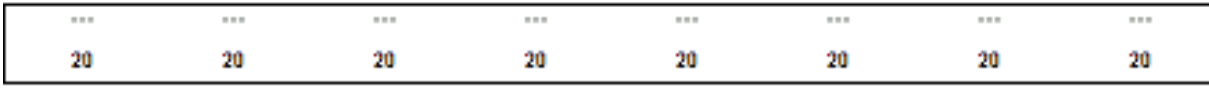

Nachdem Sie alle acht Drumpads bezüglich ihrer maximalen Anschlagsstärke kalibriert haben, drücken Sie wieder den P1 Up Taster und widmen sich den Minimalwerten:

Schlagen Sie ein Pad leicht an und betrachten Sie den zugehörigen Dynamikwert. Wenn der Wert nicht aktualisiert wird, dann ist der untere Grenzwert zu hoch gesetzt. Nutzen Sie die Encoder, um diesen Schwellwert anzupassen. Eine Erniedrigung des Schwellwerts erhöht die Empfindlichkeit des Pads, das in der Folge auf leichtere Schläge reagieren wird.

#### **Calibration Untermenü - Calibrate**

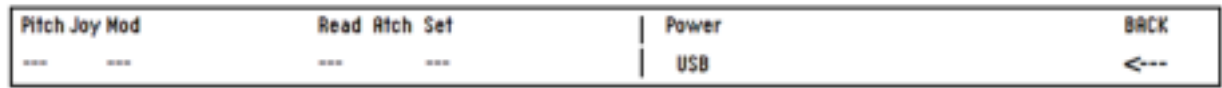

#### **Joystick Calibration (Kalibrierung des Joysticks)**

Um den Joystick zu kalibrieren, bewegen Sie diesen von der Mitte vollständig nach links, anschließend vollständig nach rechts und dann wieder zurück in die Mittelposition. Wenden Sie an den Endpunkten keinen Druck an. Wiederholen Sie den Vorgang und schauen Sie auf die resultierenden Werte unter 'Pitch' im Display des SL MkII. Hier sollten nun die Werte 0 für den vollen Linksanschlag, 255 für den vollen Rechtsanschlag und 128 in der mittleren Position gezeigt werden.

Als Nächstes bewegen Sie den Joystick langsam nach unten, anschließend vollständig nach oben und wieder komplett zurück nach unten. Wenden Sie auch hier keinen Druck an den Endpunkten an. Wiederholen Sie den Vorgang und schauen Sie auf die resultierenden Werte unter 'Mod' im Display des SL MkII. Hier sollten nun die Werte 127 für die oberste Position und 0 für die unterste Position gezeigt werden.

#### **Aftertouch Calibration (Aftertouch Kalibrierung)**

Um den Aftertouch zu kalibrieren, betätigen Sie eine Taste der Klaviatur und wenden Sie dabei genug Druck auf, um den Aftertouch-Mechanismus auszulösen. Halten Sie die Taste in dieser Position. Währenddessen erhöhen Sie über Encoder 4 den Wert 'Set' ausgehend von 0. Während Sie den Wert erhöhen, beachten Sie die Anzeige des 'Read' Werts, der automatisch von Nullposition aufsteigt. Sobald der 'Read' Wert 127 erreicht, verändern Sie 'Set' über den Encoder nicht weiter und lassen die Taste los. Probieren Sie nunmehr an anderen Tasten der Klaviatur, ob Sie bei vollem Tastendruck einen Wert von 127 im Read-Display erreichen, nachdem der Aftertouch angesprochen wird. Wenn Sie den Wert 127 nicht erreichen, erhöhen Sie den Wert für 'Set' in kleinen Schritten so weit, dass der Wert 128 erreicht wird.

#### K**eyboard Size Calibration (Einstellen der Keyboardgröße)**

Diese Einstellung wird nicht im Display angezeigt, ist aber dennoch verfügbar. Sie können den Umfang der Klaviatur Ihres SL-Modells spezifizieren. Drücken Sie gleichzeitig die unterste und oberste Taste der Klaviatur. Im Display erscheint 'Octaves' mit einer zugehörigen Angabe erkannter Keyboardoktaven (2, 3 oder 5) und zeigt damit, dass SL MkII die richtige Größe ihrer Klaviatur kennt. Dieser Vorgang braucht lediglich dann vorgenommen zu werden, wenn das Display eine unzutreffende Anzahl Oktaven bei Starten des SL MkII zeigt.

#### **Power (Stromversorgung)**

Unter dem Eintrag 'Power' wird die Quelle der Stromversorgung als 'USB' oder 'PSU' (Netzteil) gezeigt. Die Stromquelle können Sie nicht über das Globalmenü einstellen. Nutzen Sie hierfür den Schalter auf der Rückseite von SL MkII.

# **GLOBALE EINSTELLUNGEN SPEICHERN**

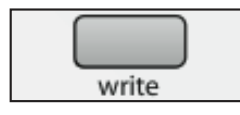

Um alle globalen Einstellungen zu sichern, drücken Sie den WRITE Taster, während Sie sich im Global-Menü befinden. Es ist wichtig, dieses nach der Kalibrierung von Joystick, Aftertouch, Keyboard oder Drumpads zu tun. Hinweis: Globale Einstellungen können unabhängig vom Memory-Protect-Status jederzeit gesichert werden.

### **TRANSPORT**

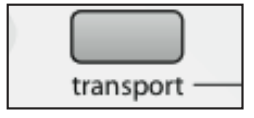

Die zweite Tasterreihe unter den Slidern kann wahlweise zur Transportsteuerung oder spezifische Templatefunktionen (Automap- oder Advanced-Modus) genutzt werden.

Wenn diese Taster erleuchtet sind, werden die Bedienelemente für die Transportsteuerung genutzt. Im Automap Modus zeigt Ihnen die Automap HUD ebenfalls einen entsprechenden Hinweis.

Im Advanced-Modus können Sie die MIDI-Befehle der Transportsteuerung verändern. Ihnen stehen dabei die gleichen Möglichkeiten, wie für andere Taster zur Verfügung.

### **ERSTELLEN UND EDITIEREN VON TEMPLATES AM SL MKII IM ADVANCED-MODUS: DETAILIERTE BESCHREIBUNG**

BITTE BEACHTEN SIE, DASS ALLE TEMPLATE-VERÄNDERUNGEN ZUNÄCHST GESICHERT WERDEN MÜSSEN, BEVOR SIE EIN ANDERES TEMPLATE AUFRUFEN ODER SL MkII AUSSCHALTEN. SIE VERLIEREN ANDERNFALLS IHRE ÄNDERUNGEN.

Nachdem Sie eine Änderung vorgenommen haben, sollten Sie grundsätzlich den write Taster betätigen. Die LC-Displays zeigen Ihnen Optionen zum Umbenennen und dem möglichen Speicherplatz eines Templates. Drücken Sie write, um den Speichervorgang abzuschließen.

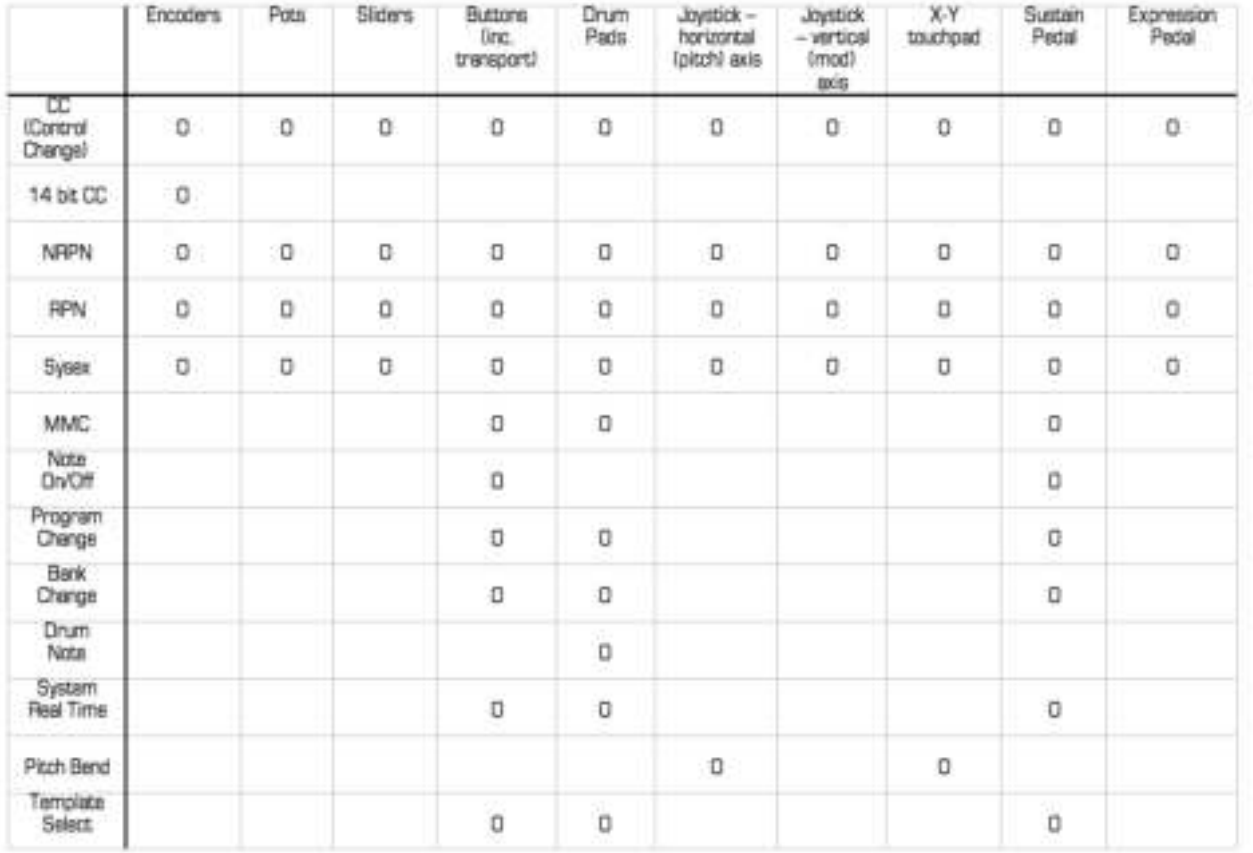

#### **Zuweisungstabelle für MIDI-Befehle**

Die folgende Tabelle zeigt, welche MIDI-Befehle den diversen Bedienelementen der SL-Hardware zugewiesen werden können. Sobald Sie einen MIDI-Befehlstyp zum Senden gewählt haben, können Sie die übrigen Einstellungen für dieses Bedienelement spezifizieren. Die verfügbaren Einstellungen hängen von der Art des Bedienelements ab. Lesen Sie im Folgenden, welche Parameter für die verschiedenen Bedienelemente verfügbar sind.

Wir beginnen mit der Control Change (CC) Sektion, da es sich hierbei um den meistgenutzten MIDI-Befehlstyp für Steuerelemente handelt. Viele der Einstellungen aus dem CC-Bereich lassen sich auch auf die sonstigen Optionen übertragen:

#### **CONTROL CHANGE (CC)**

**DispType (Display Type):** Dieser Parameter spezifiziert, auf welche Weise der Wert eines Bedienelements auf der SL-Hardware angezeigt wird. Für Encoder lässt sich hier auch die Betriebsart umschalten. Zur Auswahl stehen:

**0-127:** Werte werden in einem Bereich von 0 bis 127 abgebildet. Diese Einstellung ist bestens für solche Parameter geeignet, die in einer Richtung (aufwärts oder abwärts) regelbar sind, wie beispielsweise die Lautstärke einer Spur.

**-64/+63**: Werte werden in einem Bereich von -64 bis +63 abgebildet. Diese Einstellung eignet sich für solche Parameter, die bidirektional mit einer zentralen Nullposition arbeiten, wie etwa der Panoramaregler einer Spur.

#### **WEITERE OPTIONEN FÜR ENCODER**

**REL1 (Relative 1**): In dieser Einstellung wird ein Wert von 65 für jede Rechtsbewegung und ein Wert von 63 für jede Linksbewegung eines Encoders gesendet. Sie können auf diese Weise den Encoder als echten Endlosregler einsetzen, im Unterschied zur konventionellen Nachbildung eines analogen Potenziometers mit uni- oder bidirektionalem Regelbereich.

**REL2 (Relative 2)**: Diese Einstellung entspricht der Einstellung 'REL1', bietet aber zusätzlich eine Encoder-Beschleunigung. Für jeden Rechtsschritt wird ein Wert von 64+n, für jeden Linksschritt ein Wert von 64-n ausgegeben. Der Wert "n" hängt dabei von der Geschwindigkeit ab, mit der der Encoder gedreht wird. Drehen Sie den Encoder langsam, ist der n-Wert Eins und wächst bei schnellerer Umdrehung. Letzteres führt zu einem schnelleren Überstreichen des Regelwegs.

**0-16K (14-bit mode)**: MIDI-Daten werden im Binärformat mit 7 Bit übertragen. Der resultierende Wertebereich beträgt 0-127. Allerdings hält die MIDI-Spezifikation die Möglichkeit bereit, zwei Controllerbefehle gemeinsam zu senden und ein sogenanntes MSB (most significant byte) und LSB (least significant byte) Paar zu bilden. Hieraus ergibt sich ein Bereich von 14 Bit und möglichen Werten zwischen 0 und 16.383. Diese Einstellung ist sinnvoll, wo feinere Parameterauflösungen gefragt sind. Allerdings muss das Empfängergerät den entsprechenden Datentyp auch unterstützen. Um 14-Bit-Daten mit einem Bedienelement zu senden, wählen Sie '0-16K' für DispType. Die MIDI-Spezifikation gestattet entsprechende Daten nur für die Controllernummern 0 bis 31. Dabei werden bei einer Werteänderung stets zwei Controllerbefehle gesendet, erst der MSB-, dann der LSB-Wert. Damit das Empfangsgerät zwischen MSB und LSB unterscheiden kann, wird der LSB-Wert mit einer anderen Controllernummer übertragen, die um den Wert 32 höher als der CC-Wert für das MSB ist. Folglich werden die Controllernummern 32 bis 63 für die LSB-Werte im 14-Bit-Modus (0-16K) beansprucht. Ein Beispiel: Für einen Controller, dessen Encoder auf den DispType '0-16K' und dessen CC-Nummer auf Null gesetzt wurde, werden folgende zwei CC-Befehle gesendet: Eine CC-0 MSB-Nachricht und eine CC-32 LSB-Nachricht.

Beachten Sie, dass Sie für Encoder mit der Option Controller und DispType '0-16K' nur Controllernummern zwischen 0 und 31 verwenden können.

**APOT:** Bei dieser Einstellung handelt es sich um eine Variante von 'REL2'. Es handelt sich um ein vergleichbares Verfahren, das für einige populäre Steuergeräte zum Einsatz kommt. Mit jedem Rechtsdreh wird hier ein Wert von 0+n, für jeden Linksdreh ein Wert von 64+n ausgegeben. Der Wert "n" hängt dabei von der Geschwindigkeit ab, mit der der Encoder gedreht wird. Langsames Drehen erhöht die Werte langsam, schnelleres Drehen erhöht die Werte mit zunehmender Geschwindigkeit.

Eine weitere Option steht für Bedienelemente in der Control-Einstellung 'NoContrl' bereit:

**LABEL:** Sofern ein Bedienelement keinem MIDI-Befehl zugewiesen ist, zeigt das Display einen leeren Bereich an. Sie können hier dennoch in der oberen Displayreihe einen Titel mit bis zu acht Zeichen hinterlegen. Hierzu stellen Sie DispType auf 'LABEL'. Entsprechend wird dann diese Bezeichnung anzeigt, obwohl keine Zuweisung vorliegt. Sie können die Bezeichnung ändern, indem Sie hoch bis zur zweiten Optionsseite im Edit-Modus scrollen (nähere Informationen zur Ändern der Bezeichnung von Bedienelementen finden Sie weiter unten).

**Value Range:** Diese Einstellung erlaubt Ihnen, eine Unter- und Obergrenze für die Werteausgabe eines Bedienelements festzulegen. Per Voreinstellung ist der unterste Parameter (Low Value) auf den niedrigstmöglichen, der oberste Parameter (High Value) auf den höchstmöglichen Wert gesetzt. In diesem Fall überstreicht das Bedienelement den gesamten Wertebereich. Indem Sie die Einstellungen abweichend an SL MkII justieren, können Sie für einen Parameter auch nur einen Teilbereich nutzbar machen.

Der Wertebereich für die beiden Einträge hängt von der Einstellung für DispType wie folgt ab:

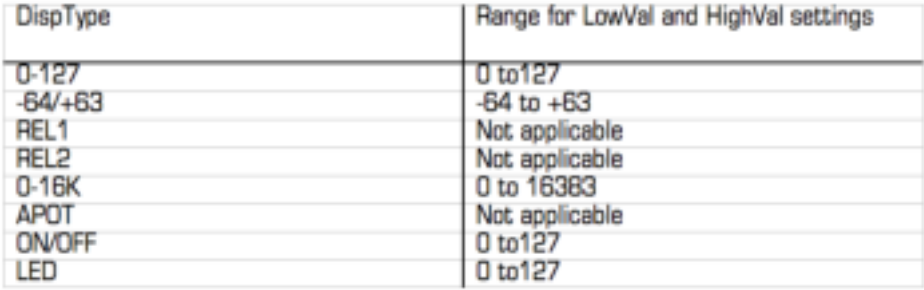

Encoder und Regler sind im Uhrzeigersinn vom kleinsten zum höchsten Wert skaliert. Entsprechend achten Sie für ein entsprechendes Verhalten darauf, dass High Value größer als Low Value ausfällt. Wenn Sie ein umgekehrtes Regelverhalten wünschen, also eine Werteverminderung im Uhrzeigersinn, spezifizieren Sie für Low Value einen größeren Wert als für High Value. Nach dem gleichen Verfahren können Sie auch Slider, den Joystick, das X-Y-Touchpad und das Expression-Pedal spezifizieren.

#### **WEITERE OPTIONEN FÜR TASTER**

**DispType (Display Type)**: Der entsprechende Wert wird entweder als ON oder OFF angezeigt. Der niedrigere Wert steht für ON, der höhere Wert für den OFF-Status. Diese Einstellung eignet sich für solche Parameter mit zwei Zuständen, die man kennen möchte, beispielsweise die Phasenumkehrfunktion an einem Mischpultkanal.

**LED:** Dieser Parameter verhält sich wie ON/OFF mit dem Unterschied, dass im Off-Status keine Information im Display angezeigt wird.

ON/OFF & LED Displaytypen sollten für die Betriebsarten Momentary oder Toggle eingesetzt werden.

Für Taster, Drumpads und Sustainpedal sollten die Werte für die Druckdynamik und den Releasewert in Kombination mit dem Parameter BtnType (Button Type) spezifiziert werden (siehe unten).

**BtnType (Button Type):** Diese Einstellung ist ausschließlich für Taster, Drumpads und Kontrollpedale verfügbar. Sie befindet sich in diesem Fall auf der zweiten Seite der Kontrolleinstellungen und wird über ein Aufwärtsscrollen erreicht.

Setzen Sie diese Einstellungen in Kombination mit den Werten für die Druckdynamik und den Releasewert, um die Arbeitsweise des Tasters wie folgt festzulegen:

**NORMAL**: Ein Dynamikwert wird gesendet, sobald der Taster gedrückt wird, beim Loslassen wird keine Information gesendet.

**MOMENTRY:** Ein Dynamikwert wird gesendet, sobald der Taster gedrückt wird. Wird der Taster losgelassen, wird ein Releasewert übertragen.

**TOGGLE:** Ein erster Dynamikwert wird gesendet, sobald der Taster gedrückt wird. Wird der Taster ein zweites Mal gedrückt, so wird ein zweiter Dynamikwert gesendet. Beim Loslassen wird keine Information gesendet. Die ersten und zweiten Dynamikwerte werden jeweils abwechselnd bei folgenden Tastenbetätigungen übertragen. Diese Einstellung eignet sich für solche Parameter mit zwei Zuständen, wie etwa der Solotaster an einem Mischpult.

**STEP:** Wenn Sie diese Option wählen, erscheint ein zusätzlicher Parameter namens StepVal (Step Value) neben BtnType. Mit der 'STEP'-Option senden Sie mit jedem Tastendruck einen Wert, der über die Parametergrenzen From Value bis To Value spezifiziert ist, und der mit einer Schrittgröße von StepVal erfolgt. Mit Erreichen des Oberwertes (To Val) springt der Wert auf die Untergrenze (From Val) und erhöht von dieser Position wieder. Bitte beachten Sie, dass der Wert für die Obergrenze stets gesendet wird, auch wenn die Schrittgröße über diesen Wert hinausreichen würde. So wird etwa für spezifizierte Werte von 0 (From Value) bis 16 (To Value) und einer Schrittweite von 5 (Step Value 5) nach mehreren Tastendrücken folgende Sequenz durchlaufen: 0, 5, 10, 15, 16, 0, 5 ... Bei Bedarf können Sie auch eine Werteerniedrigung durch Tastendruck erreichen, indem Sie den Wert für From Value größer als den Wert für To Value spezifizieren.

Die Option 'MOMENTRY' ist nicht für Drumpads verfügbar, denn hier fehlt die Möglichkeit zu ermitteln, ob diese Tasten losgelassen wurden. Anstelle von 'MOMENTRY' bieten diese die 'VELOCITY' Option. Ist diese Funktion aktiv, ist der gesendete Wert abhängig von der Intensität/Härte, mit der Sie die Taste betätigen. Der gesendete Wert wird dabei immer noch durch die Einstellungen Low Value und High Value begrenzt. Ein Beispiel: Ist für Low Value ein Wert von 0 und für High Value ein Wert von 127 festgelegt, so führt eine seichte Betätigung des Tasters zu einem Wert nahe 0, ein mittelhartes Betätigen zu einem Wert um 64 und ein hartes Anschlagen zu einem Wert bei 127. Liegt Low Value bei 2 und High Value bei 0, ergibt das leichte Betätigen einen Wert von 0, ein mittelhartes Betätigen einen Wert von 1 und ein hartes Anschlagen einen Wert 0.

#### **ALLGEMEINE EINSTELLUNGEN IM BEREICH CONTROL EDIT**

Ports: Mit dieser Option definieren Sie den Ausgangsport für die Bedienelemente. Hierher werden MIDI-Befehle gesendet. Als Einstellung kommt eine Kombination von M1, M2, U1, U2 in Frage.

oder

KeybPORT: Die Daten werden an den Keyboard Port gesendet, wie im Template edit Menü festgelegt.

ComnPORT: Die Daten werden an den Common Port gesendet, wie im Template edit Menü festgelegt.

'KeybPORT' und 'ComnPORT' sind spezielle Optionen, die das Routing von den Einstellungen im Template edit Menü (Keyboard Port und Common Port) abhängig machen. Der Vorteil dieser Lösung: Sofern Bedienelemente mit der Einstellung 'KeybPORT' oder 'ComnPORT' versehen sind, kann das Controllerrouting über einen einzelnen Parameter verändert werden - im Unterschied zur Notwendigkeit, eine Anpassung pro Bedienelement vorzunehmen. Nähere Informationen zum Routing auf den Keyboard Port und Common Port finden Sie auf Seite 24.

**MidiChan (MIDI Channel):** Mit dieser Option legen Sie den MIDI-Sendekanal fest. Möglich sind Werte zwischen 1 und 16 sowie die Einstellungen 'KeybCHAN' oder 'ComnCHAN'. Wie auch für 'KeybPORT' und 'ComnPORT' in den Port-Einstellungen, gestatten 'KeybCHAN' und 'ComnCHAN' eine MIDI-Kanal-Einstellung über das Template edit Menü (Keyboard Channel und Common Channel). Nähere Informationen zum Routing auf den Keyboard Channel und Common Channel finden Sie auf Seite 24.

**CC Num (Control Change Number):** Mit diesem Parameter spezifizieren Sie die Controller-Nummer (CC) für ein Bedienelement zwischen 0 und 127. Sie können über den ROW-SELECT-Taster (obere linke Tasterreihe) die Displaydarstellung der Controllernummer zwischen dezimaler und hexadezimaler Schreibweise umschalten.

**Pick-Up:** Diese Einstellung ist nur für Regler, Slider, den Pitch/Mod-Joystick und das Expression-Pedal verfügbar. Sofern verfügbar, ist dieser Parameter auf der zweiten Seite der Kontrolleinstellungen verfügbar. Es ist also notwendig, aufwärts zu scrollen. Der Parameter steuert das Regelverhalten nach folgender Auswahl:

ON: Nach der Template-Auswahl hat das Bedienelement solange keine Auswirkung, bis seine Position bei der Bewegung erstmals mit dem im Template hinterlegten Wert übereinstimmt.

OFF: Nach der Template-Auswahl reagiert das Bedienelement unmittelbar auf Bewegungen und nimmt dabei den Wert der aktuellen Position an. Entsprechend gibt es beim ersten Regelvorgang einen Sprung vom gespeicherten zum aktuellen Wert.

GLOBAL: In dieser Position folgt das Bedienelement den Pick-Up-Einstellungen aus dem Global-Menü. Mögliche Zustände sind 'ON' oder 'OFF'. Der Vorteil dieser Lösung: Bedienelemente mit dieser Einstellung können über einen einzigen Parameter in ihrem Regelverhalten geändert werden - im Unterschied zur Notwendigkeit, eine Anpassung pro Bedienelement vorzunehmen.

TEMPLATE: Das Bedienelement folgt in seinem Regelverhalten der Pick-Up-Einstellung im Template-Menü, das die Zustände 'ON' oder 'OFF' annehmen kann. Der Vorteil dieser Lösung: Bedienelemente mit dieser Einstellung können über einen einzigen Parameter in ihrem Regelverhalten geändert werden - im Unterschied zur Notwendigkeit, eine Anpassung pro Bedienelement vorzunehmen.

# **X-Y-TOUCHPAD**

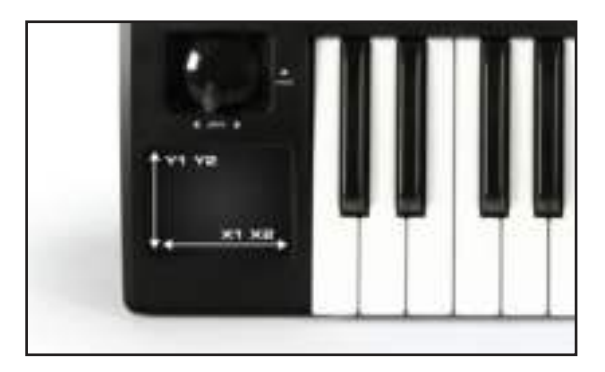

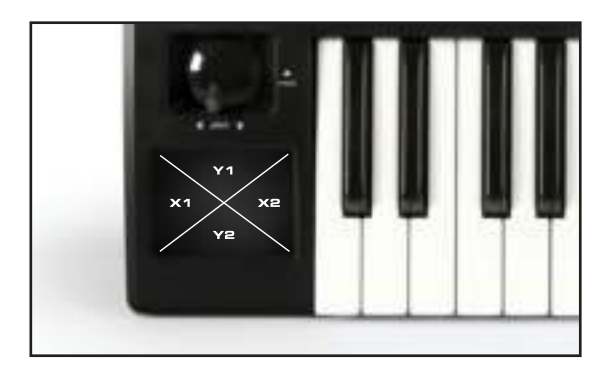

#### **ACHSENSTEUERUNG**

Diese Grafik zeigt Ihnen die Funktionsweise des X-Y-Touchpads. Jede Achse ist in der Lage, zwei MIDI-Befehle zu übertragen.

#### **AUSWAHL DER ACHSE ZUR EDITIERUNG**

Diese Grafik zeigt Ihnen, wie Sie die verschiedenen Regionen des X-Y-Touchpads zur Editierung anwählen. Bitte beachten Sie: Bei der Nutzung des X-Y-Touchpads arbeiten X1 und X2 entlang der X-Achse, Y1 und Y2 entlang der Y-Achse.

**TchMode (Touch Pad Modus):** Diese Einstellung ist ausschließlich für das X-Y-Touchpad verfügbar.

Sie finden diese Einstellung auf der zweiten Page der Controller-Einstellungen. Scrollen Sie aufwärts, um den Parameter zu lokalisieren. Hier stellen Sie ein, wie sich ein Wert auf der angewählten Achse verhält, wenn Sie den Finger vom Touchpad entfernen:

X1 und X2 Achsen:

HOLD: Der Wert bleibt nach dem Loslassen erhalten.

HomeLeft: Der Wert kehrt nach dem Loslassen auf den Minimalwert "Low Value" zurück. HomeCntr (Home Centre): Der Wert kehrt nach dem Loslassen in die Mittelposition des Wertebereichs zurück. HomeRght (Home Right): Der Wert kehrt nach dem Loslassen auf den Maximalwert "High Value" zurück.

Y1 und Y2 Achsen:

HOLD: Der Wert bleibt nach dem Loslassen erhalten.

HomeDown: Der Wert kehrt nach dem Loslassen auf den Maximalwert "Low Value" zurück. HomeCntr (Home Centre): Der Wert kehrt nach dem Loslassen in die Mittelposition des Wertebereichs zurück. HomeUp: Der Wert kehrt nach dem Loslassen auf den Maximalwert "High Value" zurück.

**Name:** Diese Einstellung finden Sie auf der zweiten Page der Controller-Einstellungen. Scrollen Sie aufwärts, um den Parameter zu lokalisieren. An dieser Stelle können Sie einen Namen für das Bedienelement eingeben, der im Display des SL MkII angezeigt wird. Die Namensbezeichnung kann bis zu acht Zeichen betragen.

Um einen Buchstaben einzugeben, nutzen Sie die Encoder oder Taster in den Spalten '<' und '>', um den Cursor an die gewünschte Eingabeposition zu bewegen. Nun nutzen Sie die Taster in den Spalten 'Upper', Lower' und 'Punctu'/'Number', um den gewünschten Buchstabentyp oder Ziffern auszuwählen. Upper steht für Großbuchstaben, Lower für Kleinbuchstaben, Punctu/Number schaltet zwischen Sonderzeichen und Ziffern um. Das gewünschte Zeichen wählen Sie schließlich über die Taster, Regler oder Encoder der Spalte 'CHAR'. Für ein Leerzeichen wählen Sie das erste Zeichen im Bereich 'Punctu'.

#### **NON-REGISTERED PARAMETER NUMBER (NRPN)**

Die Einstellungen für DispType, LowVal, HighVal, Ports, MidiChan, Response, BtnType, TchMode und Name sind identisch zu den Einstellungen im Bereich Control Change (CC). Lesen Sie nähere Details im vorhergehenden Kapitel.

**NRPN lsb (Non-Registered Parameter Number Least Significant Byte):** Diese Einstellung legt den Wert für das NRPN lsb für das jeweilige Bedienelement zwischen 0 und 127 fest.

**NRPN msb (Non-Registered Parameter Number Most Significant Byte):** Diese Einstellung legt den Wert für das NRPN msb für das jeweilige Bedienelement zwischen 0 und 127 fest.

Sie können das Anzeigeformat für NRPN lsb/ NRPN msb im Display zwischen dezimaler und hexadezimaler Schreibweise umschalten, indem Sie den Row-Select-Taster für die obere linke Tastenreihe betätigen.

#### **REGISTERED PARAMETER NUMBER (RPN)**

Die Einstellungen für DispType, LowVal, HighVal, Ports, MidiChan, Response, BtnType, TchMode und Name sind identisch zu den Einstellungen im Bereich Control Change (CC). Lesen Sie nähere Details im entsprechenden Kapitel.

**RPN lsb (Registered Parameter Number Least Significant Byte):** Dieser Parameter gestattet Ihnen, den Wert für RPN lsb zwischen 0 und 127 festzulegen.

**RPN msb (Registered Parameter Number Most Significant Byte):** Dieser Parameter gestattet Ihnen, den Wert für RPN msb zwischen 0 und 127 festzulegen.

Sie können das Anzeigeformat für RPN lsb/ RPN msb im Display zwischen dezimaler und hexadezimaler Schreibweise umschalten, indem Sie den Row-Select-Taster für die obere linke Tastenreihe betätigen.

#### **SYSTEM EXCLUSIVE (SYSEX)**

Die Einstellungen für LowVal, HighVal, Ports, MidiChan, Response, BtnType, TchMode und Name sind identisch zu den Einstellungen im Bereich Control Change (CC). Lesen Sie nähere Details im entsprechenden Kapitel.

**DispType (DisplayType):** Die Einstellungen sind identisch zum Bereich Control Change (CC). Allerdings sind die Display-Optionen 'REL1', 'REL2' und 'APOT' nicht für Encoder verfügbar.

**Length**: Diese Einstellung legt den Wert eines SysEx-Befehls fest, wenn das Bedienelement benutzt wird. Der Wert spezifiziert die Anzahl der gesendeten Bytes zwischen 0 und 12, beziehungsweise 9 und 12 für SysEx-Befehle im ROLAND-Format.

**DataType:** Diese Einstellung erlaubt Ihnen, das Datenformat für SysEx-Befehle wie folgt einzustellen:

**NONE**: SysEx-Befehle enthalten kein variables Byte. Mit jedem Betätigen des Bedienelements wird eine vollständige Nachricht gesendet.

**SINGLE:** SysEx-Befehle enthalten ein variables Byte. Der Wert dieses Bytes wird durch den aktuellen Stand des Bedienelements sowie die Grenzen Low Value und High Value bestimmt. Die Position des variablen Bytes kann im SysEx-Befehl verändert werden.

**ROLAND:** SysEx-Befehle enthalten ein variables und ein Prüfsummen-Byte. Der Wert des variablen Bytes wird durch den aktuellen Stand des Bedienelements sowie die Grenzen Low Value und High Value bestimmt. Das Format dieses SysEx-Befehls ist so festgelegt, dass das vorletzte Byte stets das variable Byte und das letzte Byte die Prüfsumme darstellt. (F7 Byte ausgenommen).

Wenn ein Encoder auf den DispType '0-16K' gesetzt ist, stehen folgende DataType-Optionen zur Auswahl:

**NONE:** SysEx-Befehle enthalten kein variables Byte. Mit jedem Betätigen des Bedienelements wird eine vollständige Nachricht gesendet.

**LSB-MSB:** SysEx-Befehle enthalten zwei variable Bytes (ein MSB/LSB Paar), um einen 14-Bit-Wert zu übertragen. Im SysEx-Befehl geht das LSB immer dem MSB voraus. Die beiden Bytes können nicht durch feste Bytes getrennt werden, ihre Position innerhalb des Befehls kann jedoch verändert werden.

**MSB-LSB:** Entspricht LSB-MSB, allerdings in umgekehrter Reihenfolge. Das MSB geht dem LSB im SysEx-Befehl voraus.

**ROLAND**: SysEx-Befehle enthalten zwei variable Bytes und ein Prüfsummen-Byte. Das Format dieses SysEx-Befehls ist so festgelegt, dass die letzten drei Bytes immer in der Reihenfolge MSB, LSB und Prüfsumme vorhanden sind (F7 Byte ausgenommen).

**DataPsn (Data Position):** Diese Einstellung ermöglicht Ihnen die Positionierung des variablen Bytes im SysEx-Befehl. Der Wert ist dabei von der Längeneinstellung abhängig. Bitte beachten Sie, dass dieser Wert fixiert ist, wenn DataType auf ROLAND steht. SysEx-Befehle im Rolandformat können nicht editiert werden.

Um den Wert fester Bytes in einem SysEx-Befehl zu ändern, scrollen Sie hoch zur SysEx-Page. Hier werden sämtliche Bytes im hexadezimalen Format im Display gezeigt. In der Voreinstellung platziert SL MkII ein F0h am Start und ein F7h am Ende jedes Befehls. Alle anderen festen Bytes werden auf 00h gesetzt. Variable Bytes erscheinen als 'DV', eine Prüfsumme als 'CS' - beide können nicht verändert werden.

Um ein Byte über die Taster oder Encoder in der Reihe mit den '<<' und '>>' Symbolen zu ändern, bewegen Sie den Cursor zum gewünschten Byte und nutzen dann die Tasten, Encoder oder Regler neben 'VALUE'. Der Wertebereich reicht von 00 bis 7F. Scrollen Sie nach der Editierung des SysEx-Befehls zurück zu den Control-Settings.

#### **MIDI MACHINE CONTROL (MMC)**

MMC-Befehle werden primär für die Transportsteuerung genutzt.

Die Port-Einstellungen sind identisch mit denen in der Controller-Sektion. Sie finden im entsprechenden Abschnitt dieses Handbuchs nähere Details.

**Command:** Mit dieser Einstellung wird das übertragende MMC-Kommando ausgewählt. Zur Auswahl stehen: STOP, PLAY, DEF PLAY (verzögerte Wiedergabe), FORWARD, REWIND, RECORD, REC EXIT (Aufnahme beenden), REC PSE (Aufnahmepause), PAUSE, EJECT, CHASE, ERRRESET (Reset bei Fehler), MMCRESET.

**DeviceID:** Legen Sie hier die Device ID fest, die mit dem der MMC-Befehl übertragen wird (Bereich 0-127).

#### **NOTE ON/OFF (NOTE)**

Die Einstellungen zu Port, MidiChan und Name sind mit denen in der Controller-Sektion identisch. Sie finden im entsprechenden Abschnitt dieses Handbuchs nähere Details.

**Hinweis**: Hier wird die übertragene MIDI-Note für das Bedienelement in einem Bereich von C-2 bis G8 festgelegt. Per Voreinstellung wird die Note als MIDI-Notennummer dargestellt. Sie kann aber zwischen Notenwert, dezimaler und hexadezimaler Darstellung durch mehrfaches Drücken des ENCODER-ROW-SELECT-Tasters umgeschaltet werden. Der Notenwert kann über Taster, Encoder und den Regler in der zugehörigen Spalte oder durch Drücken einer Keyboardtaste justiert werden. Um die Notenwerteingabe über die Klaviatur zu aktivieren, drücken Sie den ROW-SELECT-Taster der unteren, linken Tastenreihe. Alternativ können Sie auch einen Taster oder Encoder in der zugehörigen Displayspalte nutzen. Ein blinkender Cursor neben dem Notenwert macht Sie in der Folge darauf aufmerksam, dass eine Eingabe über die Klaviatur möglich ist.

**Velocity**: Hier spezifizieren Sie den Dynamikwert zwischen 0 und 127, der mit dem MIDI-Note-On-Befehl übertragen wird.

**BtnType (Button Type):** Dieser Parameter entspricht exakt der Funktion in der Controller-Sektion, verzichtet aber auf die 'STEP' Option. Wird der Taster auf 'MOMENTRY' gesetzt, sendet dieser während des Herunterdrückens einen Note-On-Befehl und einen Note-Off-Befehl beim Loslassen. Ist der Taster auf 'TOGGLE' gesetzt, führt aufeinander folgendes Drücken zu einem abwechselnden Senden von Note-On- und Note-Off-Befehlen.

#### **BANK CHANGE (BANK CHG)**

Die Einstellungen zu Port, MidiChan und Name sind mit denen in der Controller-Sektion identisch. Sie finden im entsprechenden Abschnitt dieses Handbuchs nähere Details.

**BankMode:** Diese Einstellung legt das Format des gesendeten Bank-Change-Befehls fest. Die Controller-Nummern CC0 und CC32 sind für die Bankauswahl in der MIDI-Spezifikation reserviert. CC0-Befehle werden für die grobe Bankauswahl (Bank MSB), CC32 für die Feinauswahl (Bank LSB) genutzt. Ein Beispiel: Ein Synthesizer könnte CC0-Befehle für die Auswahl bestimmter Klangkategorien nutzen (z. B. Keyboards), während die CC32-Befehle innerhalb dieser Unterkategorien auswählen (z. B. akustische Pianos). Allerdings reagieren einige Synthesizer nicht auf CC0-Befehle, andere wiederum nicht auf CC32-Befehle. Konsultieren Sie das Handbuch Ihres Synthesizers, um das benötigte Bankformat zu ermitteln. Ihnen stehen folgende Optionen zur Verfügung:

**LSB:** Ein einzelner CC32 Befehl wird übertragen, dessen Wert durch die Einstellung für Banklsb bestimmt wird (siehe unten).

**MSB:** Ein einzelner CC00 Befehl wird übertragen, dessen Wert durch die Einstellung für Bankmsb bestimmt wird (siehe unten).

**MSB-LSB:** Ein CC0-Befehl, gefolgt von einem CC32-Befehl wird übertragen. Die Werte werden durch die Einstellungen für Bankmsb und Banklsb bestimmt (siehe unten).

**Banklsb:** Diese Einstellung bestimmt den Bank-Wert für das Least Significant Byte, bzw. den CC32-Befehl.

**Bankmsb:** Diese Einstellung bestimmt den Bank-Wert für das Most Significant Byte, bzw. den CC0-Befehl.

#### **PROGRAM CHANGE (PROG CHG)**

Die Einstellungen zu Port, MidiChan, BtnType und Name sind mit denen in der Controller-Sektion identisch. Sie finden im entsprechenden Abschnitt dieses Handbuchs nähere Details. Für die zugehörigen Bank-Befehle lesen Sie den Abschnitt oben.

LowProg and HighProg: Diese Funktion entspricht den Low Value und High Value Einstellungen, legt aber statt dessen eine untere und obere Programmwechselnummer fest. Diese Funktion sollte im Abgleich mit der BtnType-Einstellung festgelegt werden, wie in der Controller-Sektion beschrieben. Sie können somit einen Taster nutzen, um ein einzelnes Program/Patch aufzurufen, zwischen mehreren Programmen hin- und herzuschalten oder durch wiederholtes Drücken durch eine ganze Bank zu schalten. Bitte beachten Sie, dass der 'VELOCITY' Parameter für Drumpads im Modus 'PROG CHG' nicht verfügbar ist.

#### DRUM PAD NOTE (DRUM-Pad-Konfiguration)

Diese Einstellung betrifft ausschließlich die Drumpads. Diese können so konfiguriert werden, dass sie beim Betätigen MIDI-Noten senden. Abhängig von der Anschlagsintensität wird immer auch ein zugehöriger Dynamikwert (Velocity) gesendet. Ein fester Wert kann nicht eingestellt werden. Die Einstellungen zu Port, MidiChan und Name sind mit denen in der Controller-Sektion identisch. Sie finden im entsprechenden Abschnitt dieses Handbuchs nähere Details.

**Hinweis:** Die Funktion entspricht 'NOTE ON/OFF'. Sie finden im entsprechenden Abschnitt dieses Handbuchs nähere Details.

**Auto-Off:** Diese Einstellung bestimmt die Zeitdauer (zwischen 10 ms und 16383 ms), ab der ein Note-Off-Befehl übertragen wird, wenn das Drumpad angeschlagen wurde. Wenn Sie den Wert 'NONE' wählen, wird kein Note-Off-Befehl gesendet.

**Off Sync:** Diese Einstellung legt die Timingreferenz für Note-Off-Befehle nach dem Anschlagen von Drumpads fest. Zur Auswahl stehen 'TIMER', der den Note-Off-Befehl nach einer unter Auto-Off definierten Anzahl Millisekunden sendet (steht Auto-Off auf 'NONE', wird kein Note-Off-Befehl gesendet). Die anderen Optionen gestatten Ihnen, eine Notenlänge zu spezifizieren, wobei SL MkII die Auto-Off-Einstellung ignoriert. Stattdessen wird die MIDI-Clock als Zeitreferenz genutzt. Nach Verstreichen der gewählten Notenlänge wird ein Note-Off-Befehl gesendet. Wenn Sie Noten in einen Sequencer aufzeichnen, müssen Sie in diesem Fall sicherstellen, dass dieser eine MIDI-Clock an SL MkII sendet und dieses sich zur eingehenden Taktreferenz synchronisiert. Der Bereich für die Notenlänge reicht von 32.-Triolen bis zu 12 Takten. Bei der Auswahl steht ein 'T' für triolische, ein 'D' für punktierte Notenlängen.

#### **SYSTEM REAL TIME (REALTIME)**

Die Einstellungen zu Port und Name sind mit denen in der Controller-Sektion identisch. Sie finden im entsprechenden Abschnitt dieses Handbuchs nähere Details. Zur Auswahl stehen folgende standardisierte MIDI-Echtzeitmeldungen: Start (RT-Start), Continue (RT-Contu), Stop (RT-Stop), Active Sensing (RT-Actvs) und System-Reset (RT-Reset).

#### **PITCH BEND (PITCHBND)**

Diese Einstellung bezieht sich ausschließlich auf das X-Y-Touchpad und die horizontale Pitch-Achse des Joysticks. Es ist nicht möglich, andere Bedienelemente von SL MkII mit dem Senden von Pitch-Bend-Befehlen zu betrauen. Hier gibt es keine limitierenden Werte für den übertragenden Wertebereich - entsprechende Einstellungen lassen sich in aller Regel am Empfangsgerät vornehmen (Pitch-Bend Up/Down Range). Die Einstellmöglichen für den Ausgangsport, den MIDI-Kanal und die Namensbezeichnung sind identisch zu den Controllereinstellungen. Für weitere Details lesen Sie die entsprechenden Kapitel dieser Anleitung.

#### **TEMPLATE (TEMPLATE UMSCHALTUNG)**

Diese Einstellung weicht von den oben beschriebenen Optionen ab, denn es handelt sich nicht um einen MIDI-Befehl. Stattdessen gestattet Ihnen diese Option, ein wählbares Bedienelement (Taster, Drumpad, Steuerpedal) zum Umschalten auf ein anderes Template im SL MkII zu nutzen. Beim Template-Wechsel wird kein MIDI-Befehl übertragen.